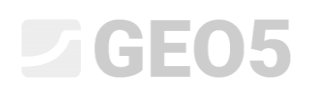

### Creation and modification of a geological model

Program: Stratigraphy

File: Demo\_manual\_39.gsg

#### Introduction

The aim of this engineering manual is to explain the basic work with the "Stratigraphy" program. The modelling principle is the creation of a geological model according to all data from a geological survey.

In easier geological conditions, the model is usually created automatically from all boreholes and field tests, which were carried out on the construction site.

In more difficult conditions, it is sometimes necessary to modify a generated model to match the real state, or the idea of the geologist. It can be done using modifications of the soil layers (expanding, merging, dividing) or by creating various geological anomalies (soil lenses, geological faults…). This manual is focused on these modifications.

The modelling of the example used in this manual takes less than an hour. The result is a model shown on the following picture.

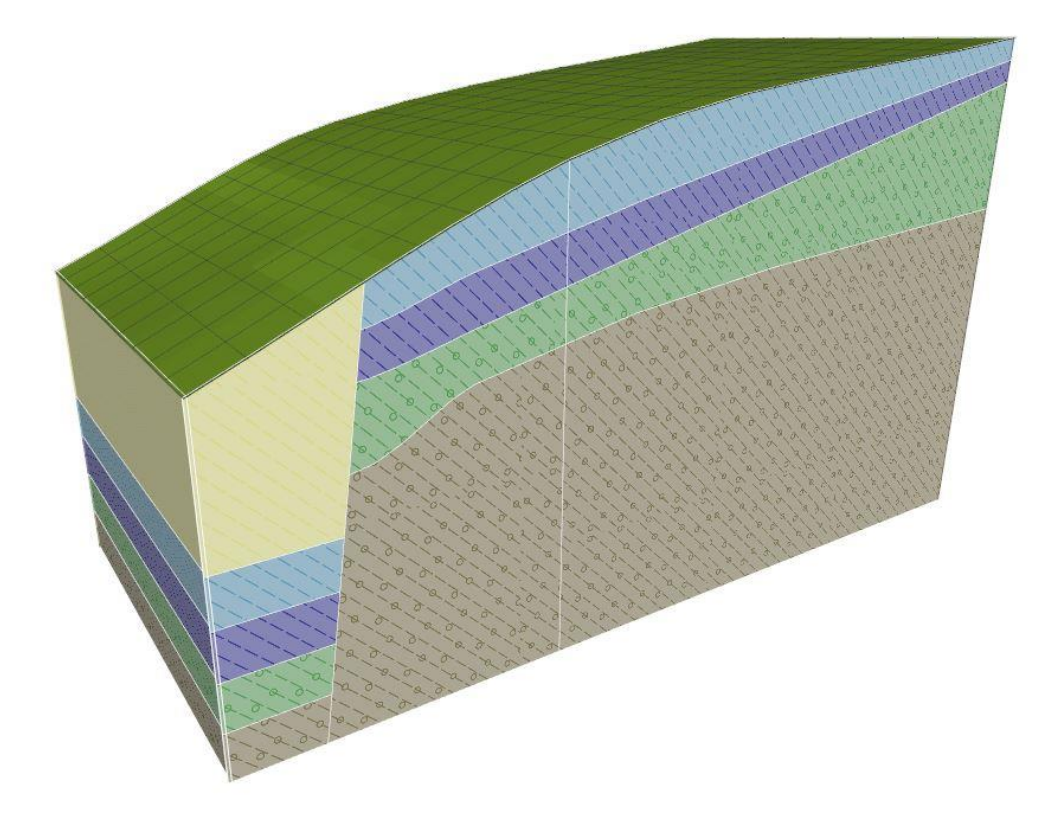

#### *Final geological model*

The process is described step by step. For a proper understanding of the modelling process, we recommend creating an example independently. To check the created model, you can use the demo example *demo\_manual\_39.gsg*, which is part of the "Stratigraphy" program installation.

# $\triangleright$  GEO5

### Creation of a Terrain Model

The creation of a digital terrain model is the first step for most tasks. The digital model of the terrain is created in the construction site dimensions from the entered terrain points.

The terrain points can be entered or imported. The terrain is generated automatically after each change of the entered points. The shape of the terrain is also influenced by the field tests with defined z – coordinate.

In this example, the slope modelled from six points is shown. Coordinates are as follows: [0; 0; 0], [0; 10; 0], [7; 0; 3], [7; 10; 3], [20; 0; 5], [20; 10; 5].

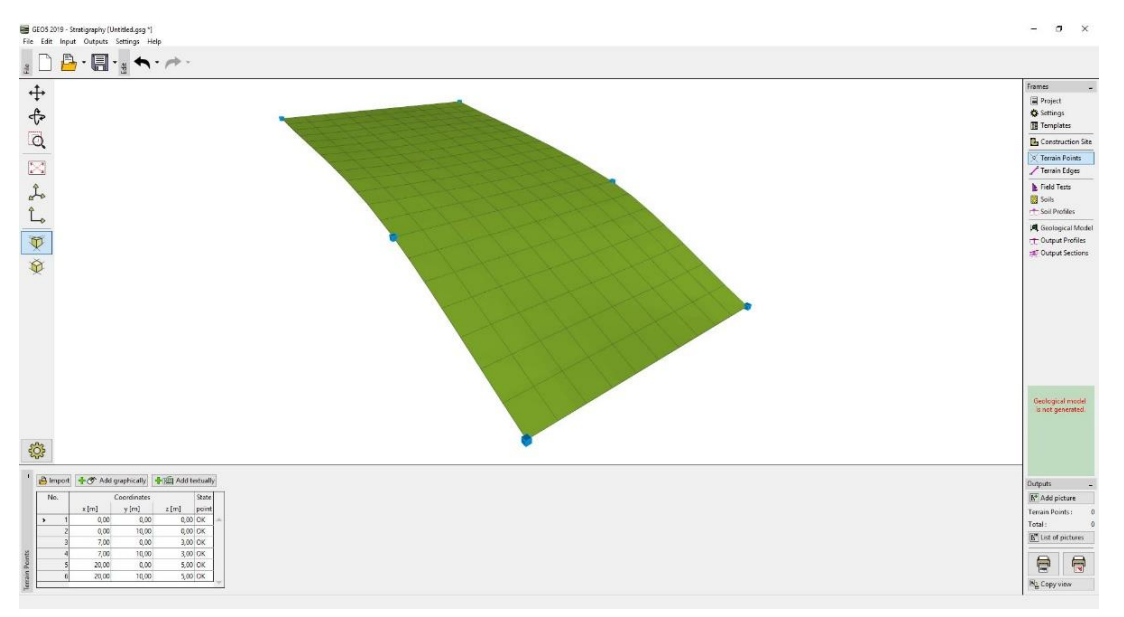

*Terrain with intermediate smoothing*

The shape of the model can be greatly influenced by smoothing the surfaces between the triangles. The smoothing is entered in the frame "Settings". The above model was designed for "Intermediate " smoothing. If the smoothing is set to "None" the model looks as follows:

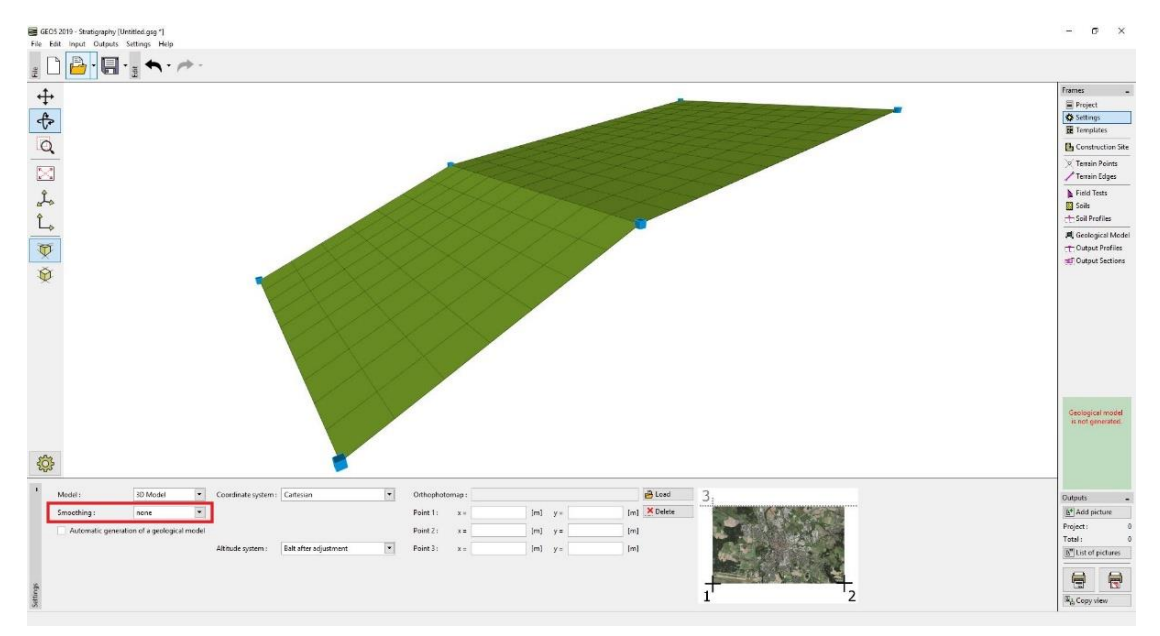

*Terrain without smoothing*

## GEOS

In the "settings" frame the Coordinate system is set as "Cartesian".

*Note: Larger smoothing allows to create more realistic models, but the generation can be slower in case of higher number of layers. Sometimes, for a larger model, it is recommended to create whole model without smoothing and turn it on when output documentation or output cross sections are created.*

#### Geological Model with Horizontal Layers

We will create a geological model with horizontal layers according to the following picture:

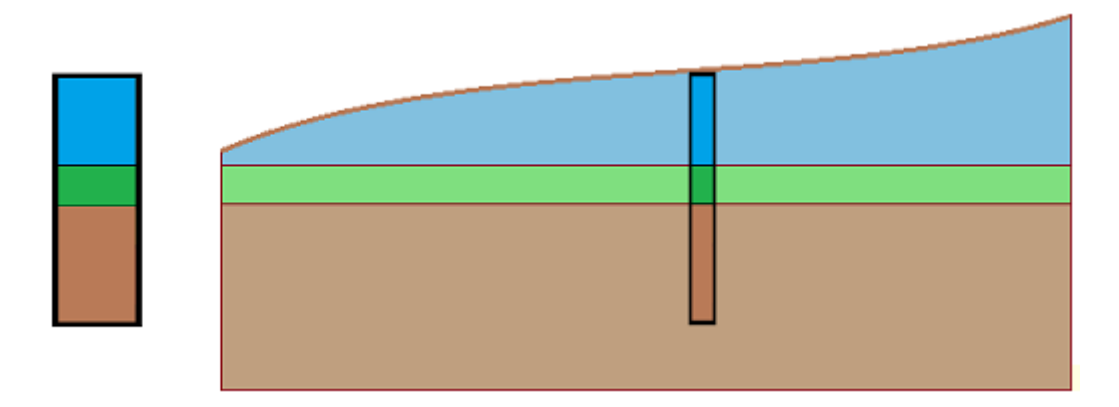

First, we enter a field test (type borehole) in the "Field Tests" frame – the coordinates of field test and soil layers are obvious from the following dialog window:

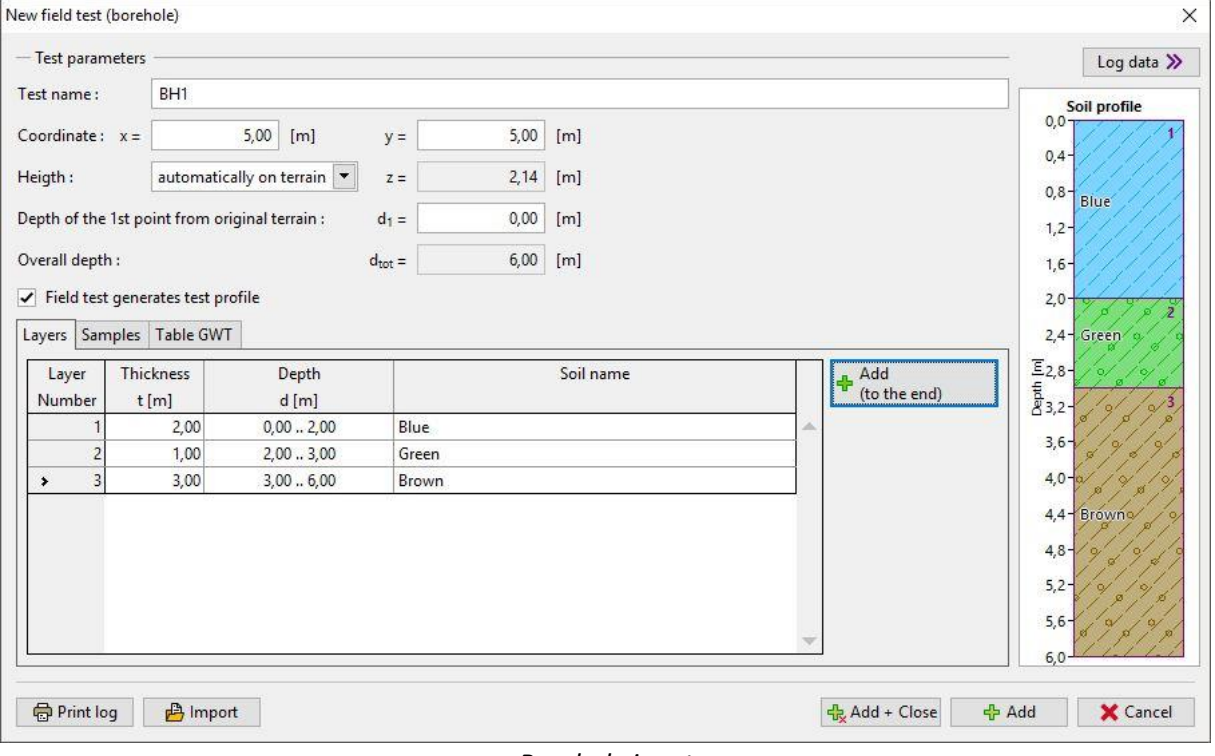

*Borehole input*

In the next frame we will define soils. The simplest way is to take all soils from borehole by the "Add according to tests" button. The soil list will be created according to soils defined in the field tests.

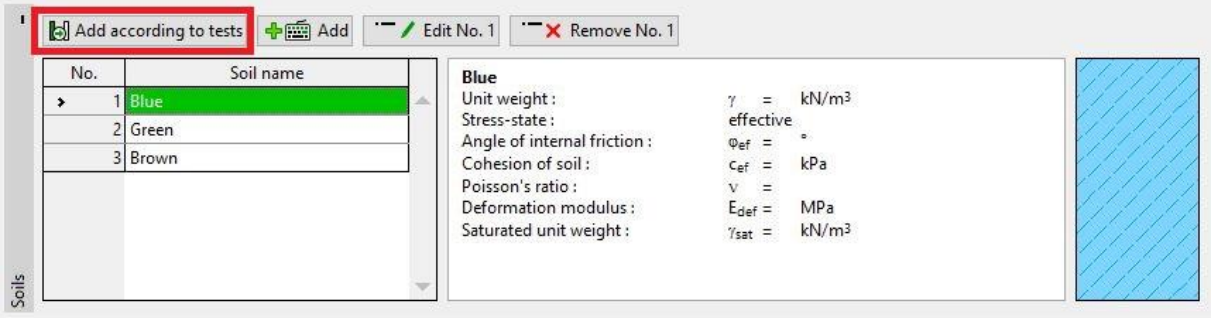

*Adding soils according to tests*

The test profile and borehole are created automatically from the test (type borehole). After switching to the "Geological model" frame, the required model is generated (if the manual generation is selected in the "Settings" frame, it is necessary to use the button "Generate").

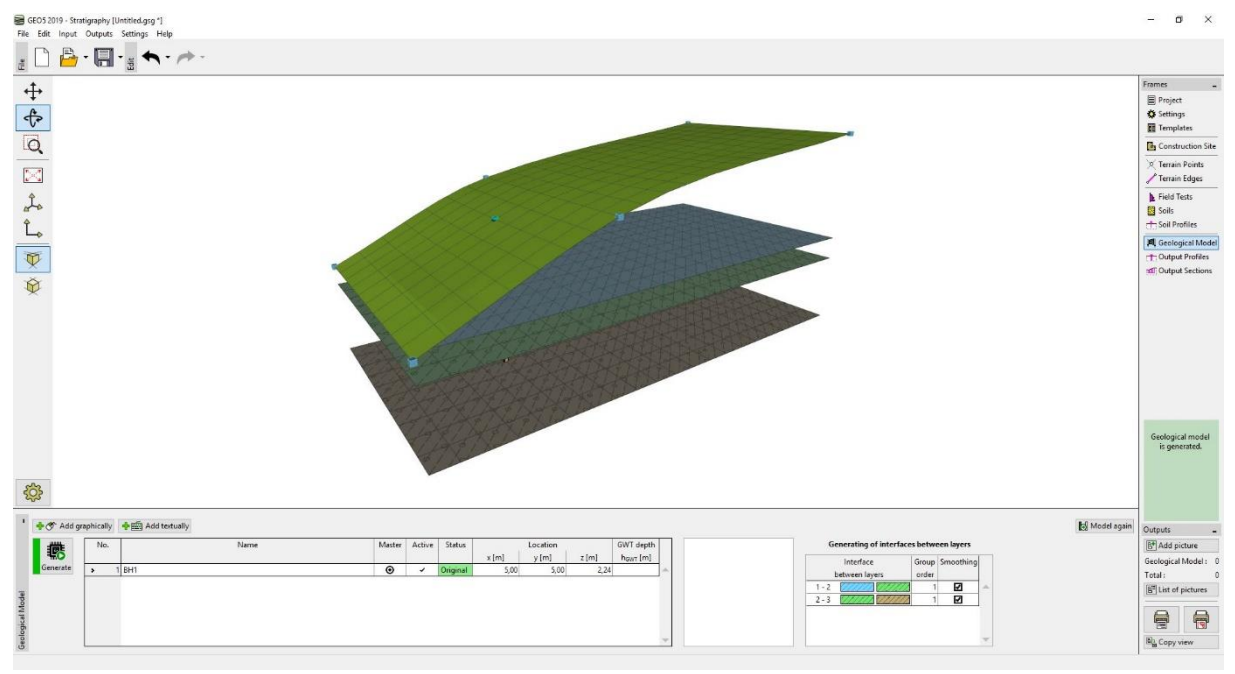

*Generated model*

For a clearer view, it is appropriate to enter a cross section in the frame "Output Sections" with coordinates of points  $[x; y]$ :  $[0; 5]$ ,  $[20; 5]$ 

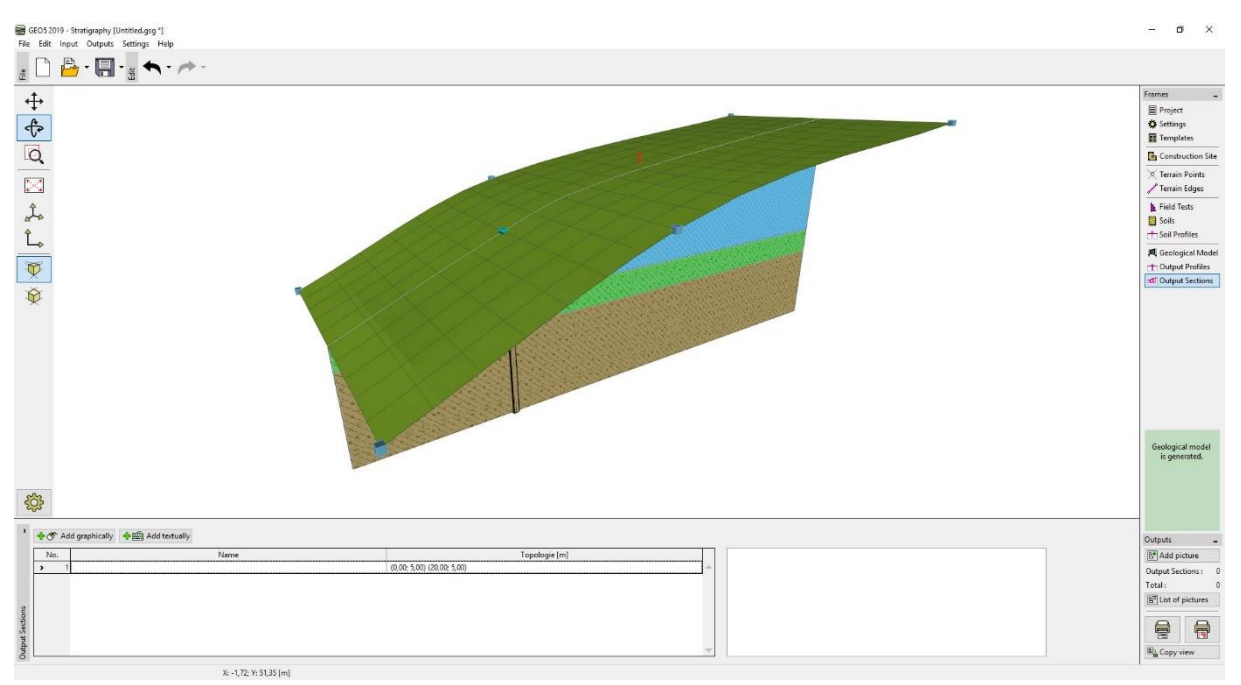

*Visualisation of the model using output section*

It is necessary to change the drawing settings for correct visualisation of cross section in the "Geological Model" frame.

|                                           | <b>IC Tests / Profiles / Boreholes</b>                                                                                                    | Construction Site                                                    | R Terrain Points                                                                                                 | Soils and assignment                             | - T Output Profiles                                                                                                    | ntill Output Sections                                                                      | Model                                                                                                    |
|-------------------------------------------|----------------------------------------------------------------------------------------------------|----------------------------------------------------------------------|----------------------------------------------------------------------------------------------------|--------------------------------------------------|----------------------------------------------------------------------------------------------------|--------------------------------------------------------------------------------------------|----------------------------------------------------------------------------------------------------|
|                                           | full color                                                                                                    | $\overline{\phantom{a}}$<br>partial color                            | $\cdot$<br>partial color                                                                                         | $\overline{ }$<br>partial color                  | $\blacktriangledown$<br>partial color                                                                                                | $\cdot$<br>partial color                                                                   | partial color                                                                                                    |
| Model<br>Geological<br>settings:<br>wing: | $\overline{\phantom{a}}$<br>Plot: boreholes<br>$\checkmark$ Terrain point<br>Name<br>Number<br>Coordinates<br>Size:<br>1,00<br>$[-]$<br>$1,00$ [-]<br>Point size: | Plot<br>Axes directions<br>North arrow<br>Active edge<br>$\check{ }$ | $\sqrt{}$ Terrain point<br>Point number<br>Coordinates<br>1,00<br>Size:<br>$[-]$<br>1,00<br>Point size:<br>$[-]$ | ✔ Draw background<br>$\blacktriangleright$ Hatch | ✔ Output Profiles<br>$\sqrt{}$ Terrain point<br>Number<br>Coordinates<br>Name<br>Size:<br>1,00<br>$[-]$<br>Point size:<br>$1,00$ [-] | ✔ Output Sections<br>Number<br>Coordinates of points<br>Name<br>√ Not intersected surfaces | $\sqrt{}$ Terrain<br>$\checkmark$ Grid terrain<br>✔ Orthophotomap on terrain<br>Layers<br>Grid layers<br>$\checkmark$ GWT<br>$\checkmark$ Grid GWT<br>Principal contour<br>$\checkmark$ |
| Dra                                       | <b>PASS</b>                                                                                                    | $\Phi_{\rm th}$                                                      | 嚵                                                                                                    | 龟                                                |                                                                                                    | ÷.                                                                                         |                                                                                                    |

*Frame "Geological model" - drawing settings*

## GEO5

### Geological Model with Layers Following the Terrain

Now we create a geological model with the layers following the terrain.

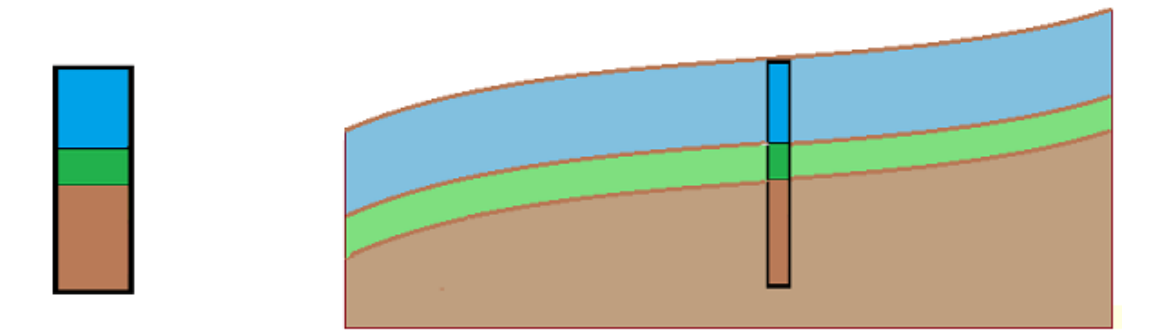

We will continue with the previous example. The procedure of modification is evident from the following picture - it is necessary to enter new boreholes on boundaries of the construction site.

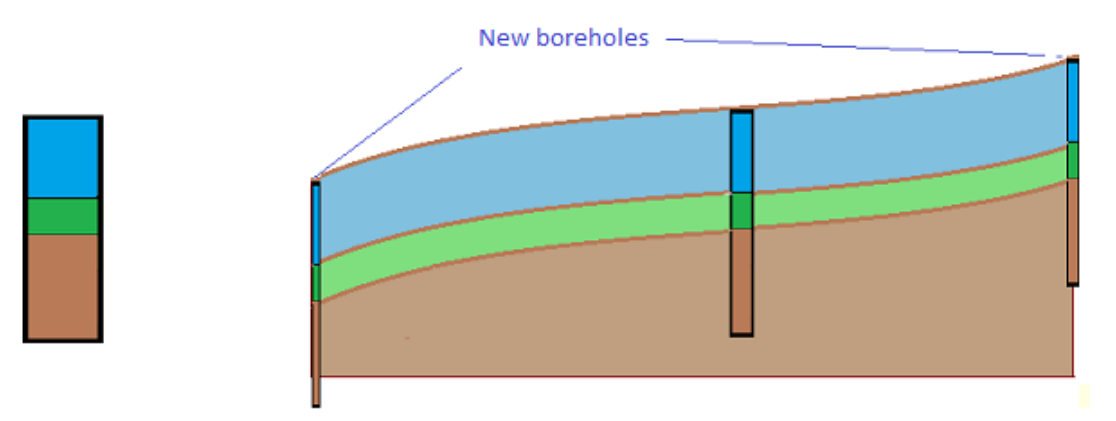

In the "Geological model" frame, select a borehole "BH 1"and define new boreholes in points [0; 5], [20; 5] (using the "Add graphically" or "Add textually" buttons). If the boreholes were not selected before pressing "Add graphically" or "Add textually" button, new boreholes will not copy borehole "BH1", but they will correspond to the already created geological model. In the dialog window "New boreholes", we can see, that the data of the new borehole is copied from the borehole "BH1".

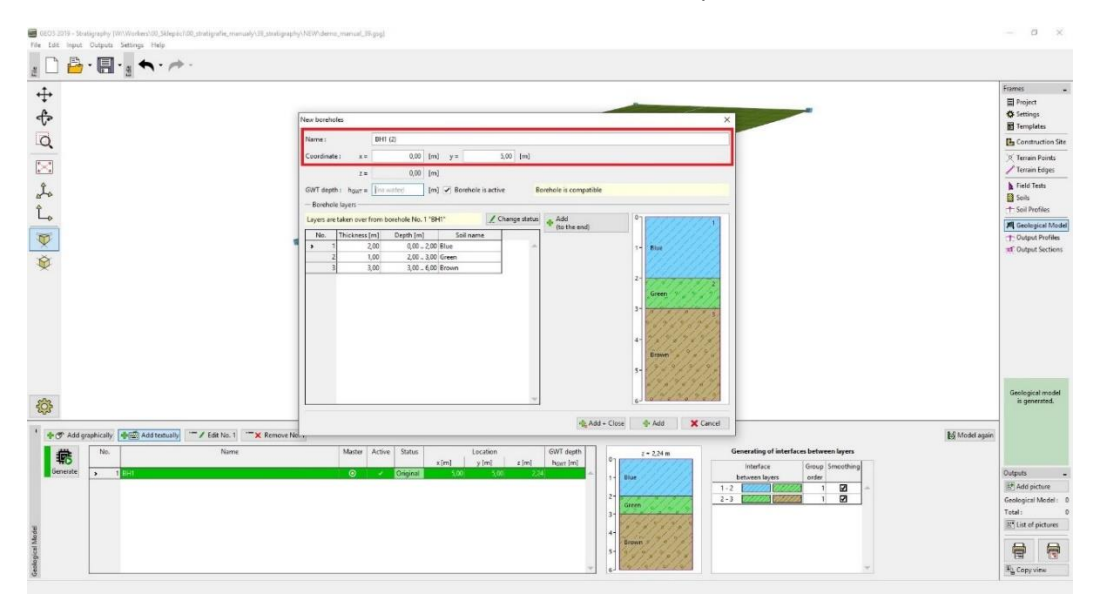

*Dialog window "New field test (borehole)"*

## SGE05

#### Model is created by the clicking on the "Generate" button.

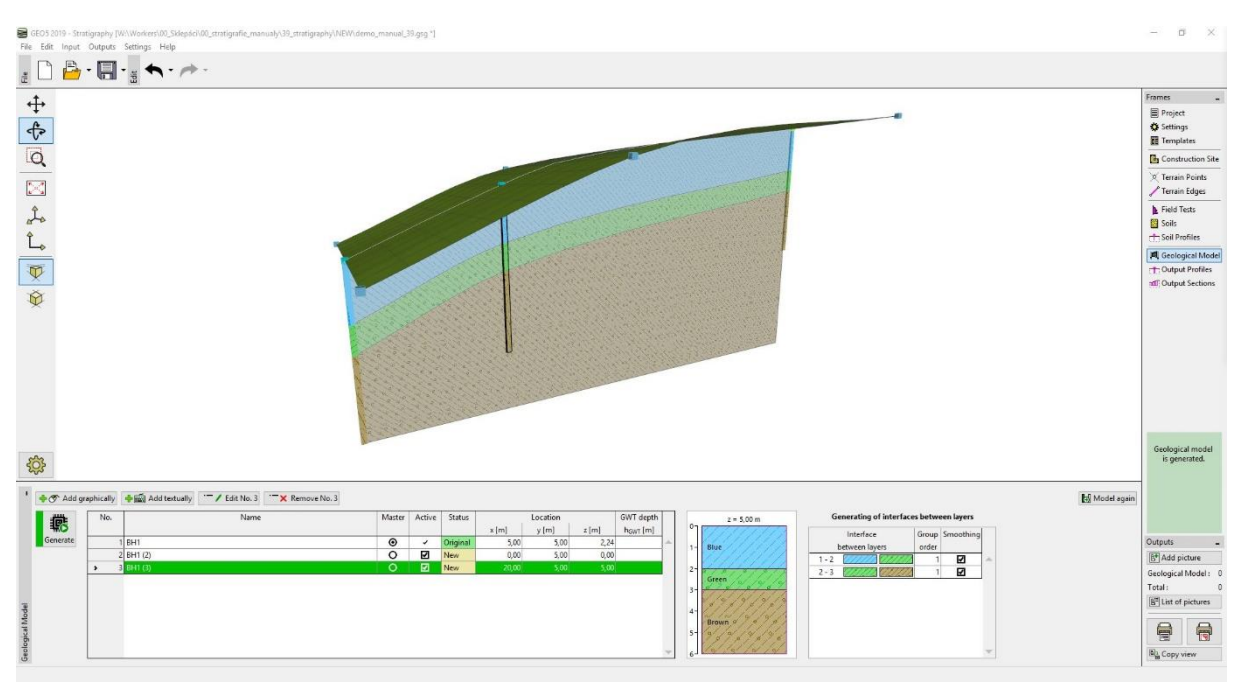

*Final model*

### Construction Site Edges – Active Edge

Turn on the "Frame visualization of soils" in the drawing settings.

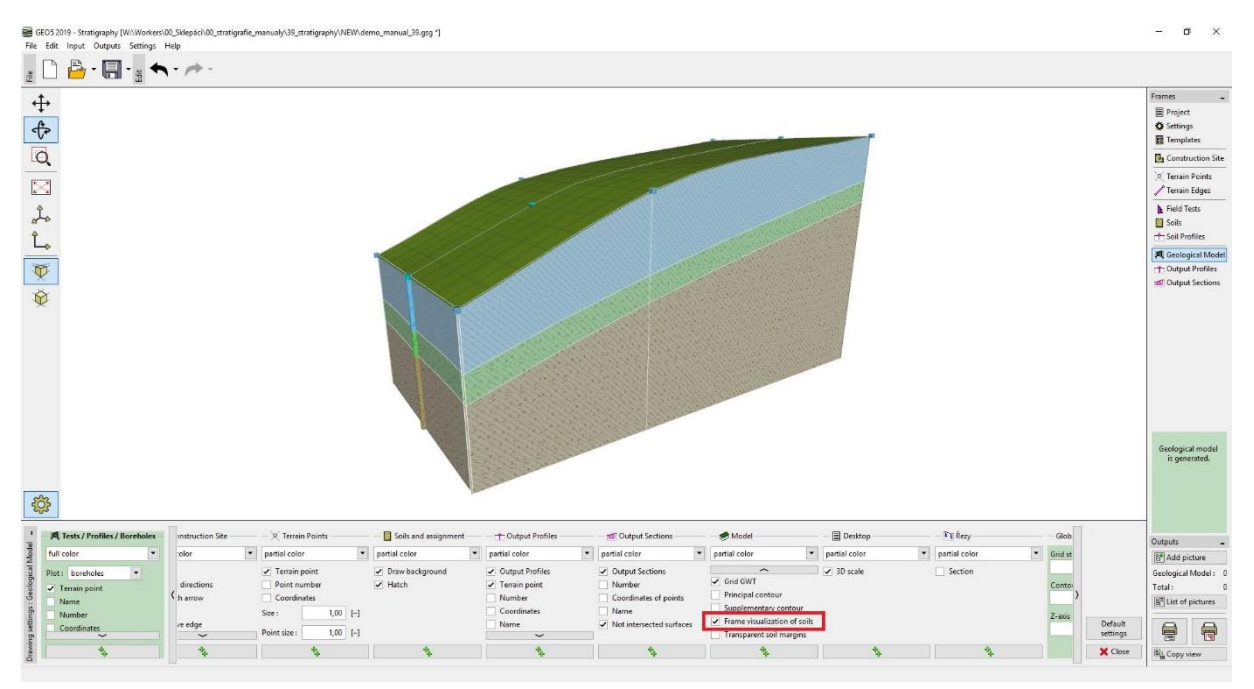

#### *Frame "Geological model" - drawing settings*

Edges of the model are created just from assistant boreholes in the model corners - layers are almost straight on the edges of the model.

páci\00\_stratigrafie\_manualy\39\_stratigraphy\NEW\demo\_manual\_39.grg "]  $\overline{a}$  $\overline{a}$ GEOS 2019 - Stratigraphy [WA]  $\begin{array}{c} \begin{array}{c} \end{array} \begin{array}{c} \begin{array}{c} \bullet \\ \end{array} \end{array} \begin{array}{c} \begin{array}{c} \bullet \\ \end{array} \end{array} \begin{array}{c} \end{array} \begin{array}{c} \end{array} \begin{array}{c} \end{array} \begin{array}{c} \end{array} \begin{array}{c} \end{array} \begin{array}{c} \end{array} \begin{array}{c} \end{array} \begin{array}{c} \end{array} \begin{array}{c} \end{array} \begin{array}{c} \end{array} \begin{array}{c} \end{array} \begin{array}{c} \end{array} \begin{$  $\ddot{\mathrm{+}}$ ■● ない  $\frac{1}{\mathbb{Q}}$  $\overline{\boxtimes}$  $\begin{bmatrix} 1 \\ 1 \\ 0 \end{bmatrix}$ Field<br>**B** Soils m.  $\overline{\nabla}$ Ø 503 Type of cor maile: Recta  $\begin{array}{c|c} 1,00 & [m] \\ \hline 0,00 & [m] \end{array}$  $\overline{v}$  G Active border 6<sup>+</sup> Add pi  $x_{min} =$  $\begin{tabular}{c|c} 0,00 & [m] & x_{max} = \\ \hline 0,00 & [m] & y_{max} = \\ \end{tabular}$  $20,00$  [m]  $10,00$  [m]  $y_{min}$  $\mathbb{B}^2$  Liv  $\bigoplus$ € X: -3,60; Y: 29,70 [m]

Switch to the "Construction Site" frame and enter an "Active border" of 1 m. The active edge is red.

*Active border in frame "Construction Site"*

Borehole "BH1" is not in the active edge, so the generated model remains the same. Switch to the "Geological model" frame, select borehole BH1, and add two new boreholes "BH1 (4)" [5; 0.5] and "BH1 (5)" [5; 9.5] using the button "Add textually".

| GEO5 2019 - Stratigraphy (W:\Workers\00_Sidepdo\00_ctratigrafie_manualy\39_ctratigraphy\NEW\demo_manual_39.gsg *)<br>File Edit Input Outputs Settings Help<br>$\begin{smallmatrix}\n\mathbf{1} & \mathbf{B} & \mathbf{B} & \mathbf{B} \\ \mathbf{B} & \mathbf{B} & \mathbf{B} & \mathbf{B}\n\end{smallmatrix}$<br>$\ddot{\mathrm{t}}$<br>$\hat{\mathbb{P}}$<br>$\overline{Q}$ | New boreholes<br>$\times$<br>BH1(4)<br>Name:<br>$0,50$ [m]<br>$5,00$ [m] $y =$<br>Coordinate:<br>$x =$                                                                                                    | $\alpha$<br>$\times$<br>2<br>Frames<br>Project<br>Settings<br>Templates<br><b>The Construction Site</b>                                                                           |
|----------------------------------------------------------------------------------------------------|----------------------------------------------------------------------------------------------------|----------------------------------------------------------------------------------------------------|
| $\mathbb{N}$<br>$\hat{\mathcal{L}}_{\mathbf{0}}$<br>$\hat{L}_{o}$<br>电图                                                                                                    | $2,24$ [m]<br>$z =$<br>[m] J Borehole is active<br>GWT depth: hgwt =    no water)<br>Borehole is compatible<br>- Borehole layers<br>/ Change status<br>Layers are taken over from borehole No. 1 "BH1"<br>Add<br>$0 -$<br>(to the end)<br>No.<br>Thickness [m]<br>Depth [m]<br>Soil name<br>0.00  2.00 Blue<br>2.00<br>$\rightarrow$<br>Blue<br>2.00  3.00 Green<br>1.00<br>3.00<br>3.00  6.00 Brown<br>Green                                                                                                | <sup>2</sup> Terrain Points<br>Terrain Edges<br>Field Tests<br>Soils<br><b>T</b> . Soil Profiles<br><b>El</b> Geological Model<br>- Output Profiles<br><b>Inf</b> Output Sections |
| \$3                                                                                                    | <b>Repare</b><br>Q, Add + Close<br>X Cancel<br><b>D</b> . Add                                                                                                    | Geological model<br>is not generated.                                                                                                    |
| → Add graphically + Add textually<br>/ Edit No. 1 X Remove No. 1<br>Name<br>No.<br>羈<br>Generate<br>$2$ BH1 $(2)$<br>3 BH1 (3)<br><b>Ilogical</b> Model                                                                                                    | <b>ES</b> Model again<br>Generating of interfaces between layers<br>Master<br>Active<br>Status<br>Location<br>GWT depth<br>$z = 2.24$ m<br>$0 -$<br>y[m]<br>z[m]<br>x[m]<br>hour [m]<br>Interface<br>Group Smoothing<br>Blue<br>Original<br>$\bullet$<br>5.00<br>224<br>5.00<br>order<br>between layers<br>$\circ$<br>☑<br>0.00<br>5,00<br>0,00<br>New<br>$\overline{2}$<br>⊡<br>$1 - 2$<br>Green<br>$\circ$<br>ø<br>20,00<br>5,00<br>New<br>5,00<br>図<br>$2 - 3$<br>$\vert$<br>$\mathbf{A}$<br><b>Brown</b> | Outputs<br>B <sup>+</sup> Add picture<br>Geological Model: 0<br>Total:<br>[6 <sup>2</sup> ] List of pictures<br>⊜<br>6<br><b>ED</b> Copy view                                     |

*Input of new boreholes into active zone*

Both boreholes lie in the active zone - during generation of model, assistant boreholes with same layers are created on the edge of the model.

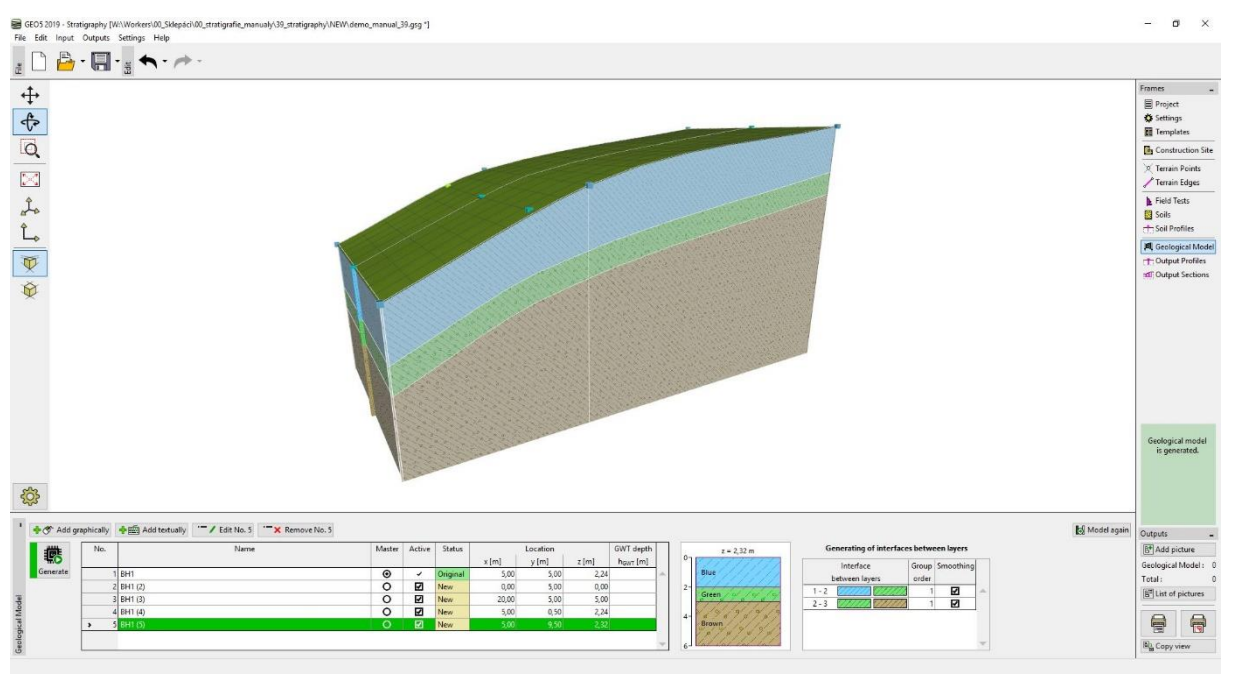

*Final model*

The model at the edges is significantly changed. Now it is the same as the cross section in the middle.

When modelling real constructions, it is reasonable to enter an active edge to reach the closest points and boreholes from the construction site edge.

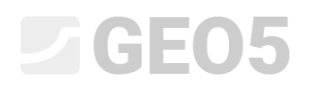

### Editing of Soil Layers

Now we modify the green layer to expand into the edges of model.

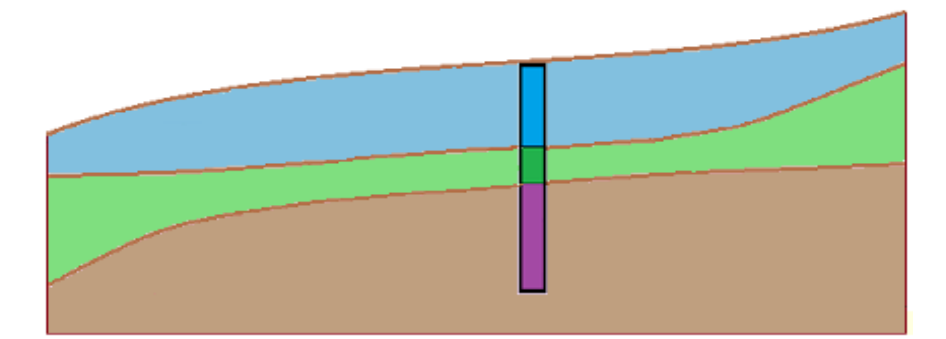

We use the dialog window "Edit borehole". We perform the same modifications for both new boreholes BH1 (2) and BH1 (3) - increase a thickness of the green layer from 1 to 3 m and reduce the thickness of the blue layer from 2 to 1 m.

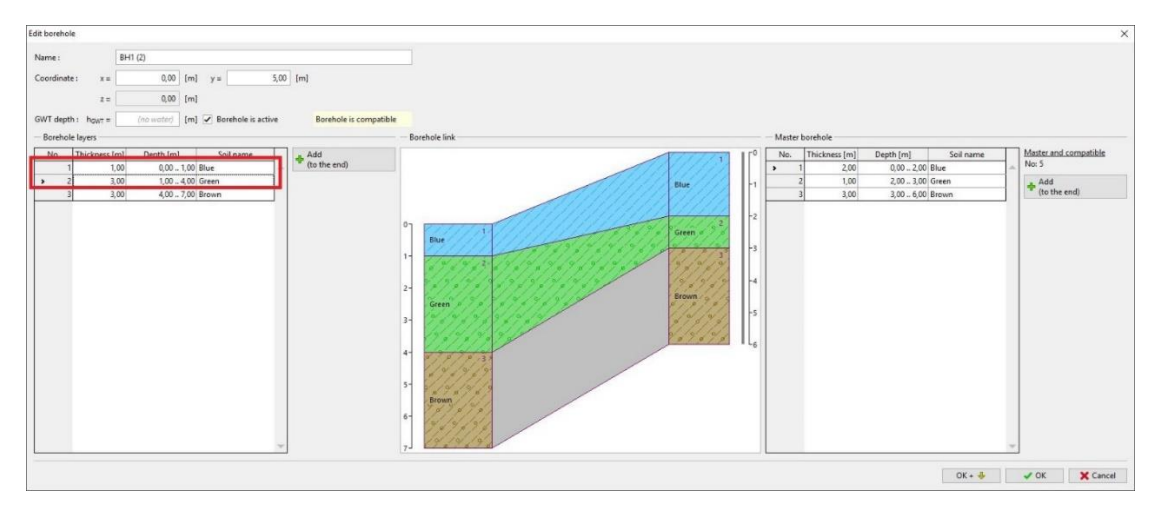

*Dialog window "Edit borehole" – BH1 (2)*

This way the model is modified.

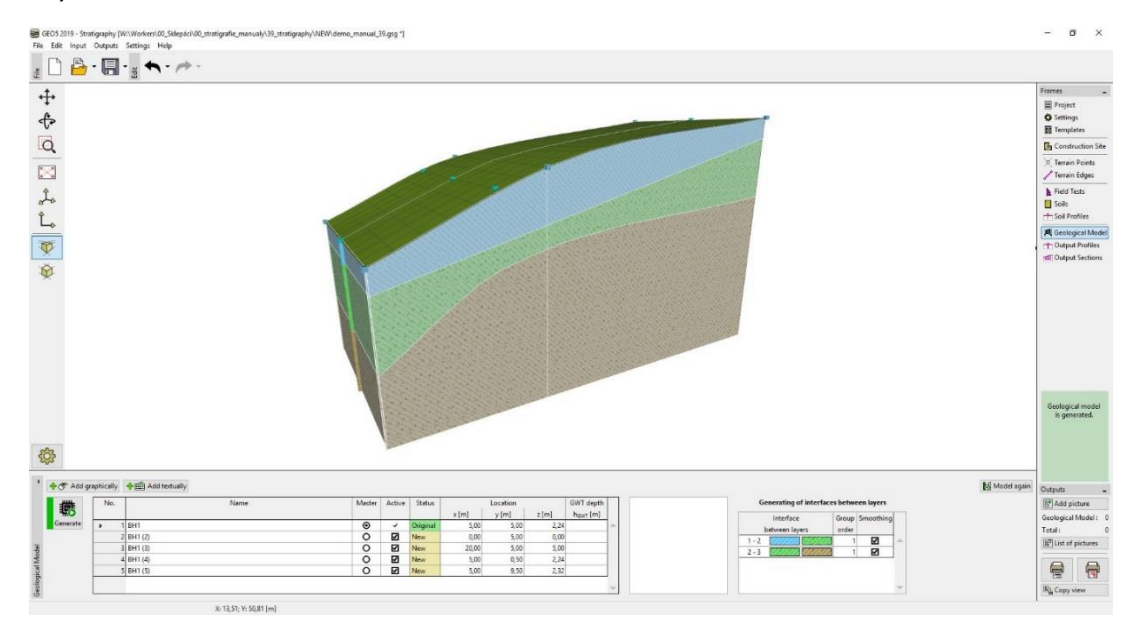

*Modified model*

## GE05

### Creation of Soil Lens

Now we model a "soil lens" according to the following picture.

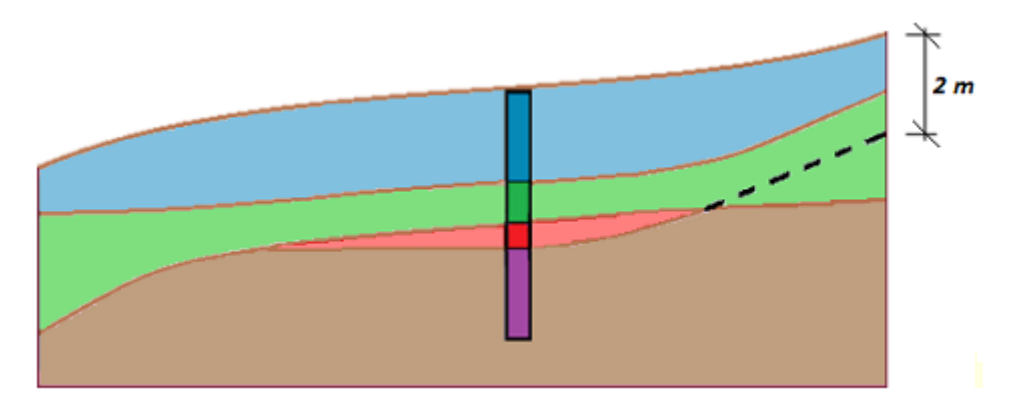

In the "Geological model" frame, we enter new borehole (Red 1) in the middle of lens (coordinates: [11; 5]) and enter new layer (Red, thickness 0.5 m) using "Insert (before 3)". (When pressing "Add textually" no borehole can be selected in the table).

In the dialog window "New Borehole", the information about borehole creation is displayed. In our case, description "Layers are generated from the geological model" is shown. If the information is different (we copy another borehole), it is possible to change it by pressing the "Change status" button.

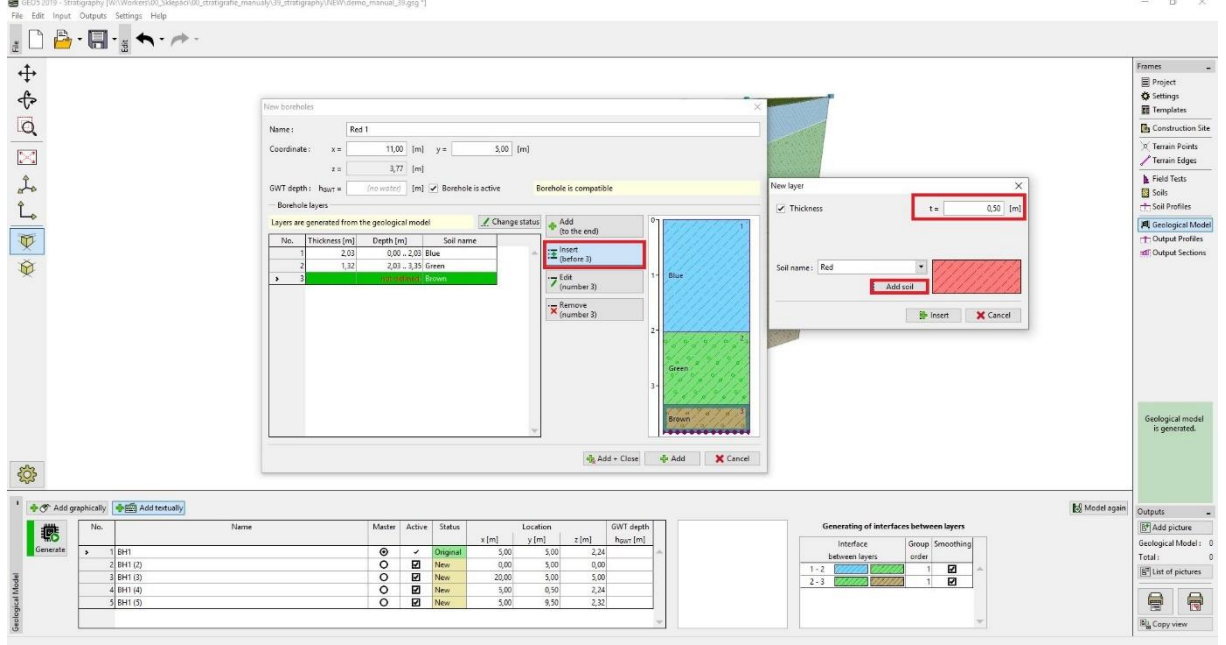

*New borehole in the middle of lens*

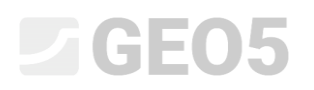

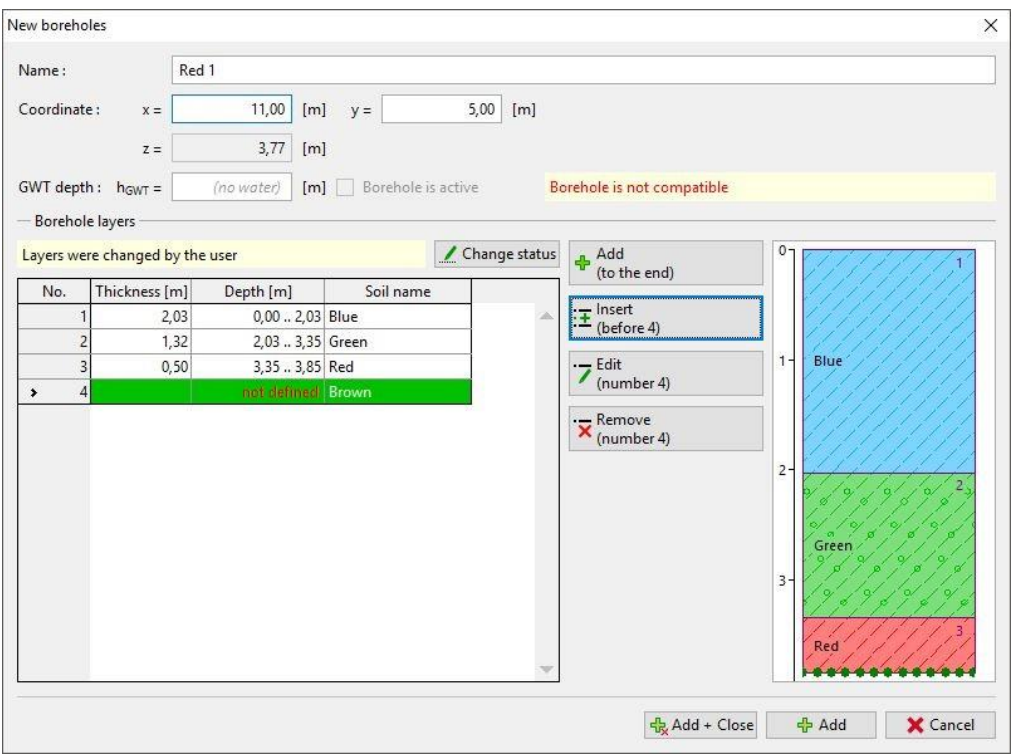

*Placement of new boreholes*

After adding, this borehole is shown in red and it is not active - because it is not compatible with the other boreholes. Then we modify master borehole (always on the right side) we add a red layer between green and brown layer. We will not enter a thickness of this layer, we set a location of lower interface of layer as "not defined".

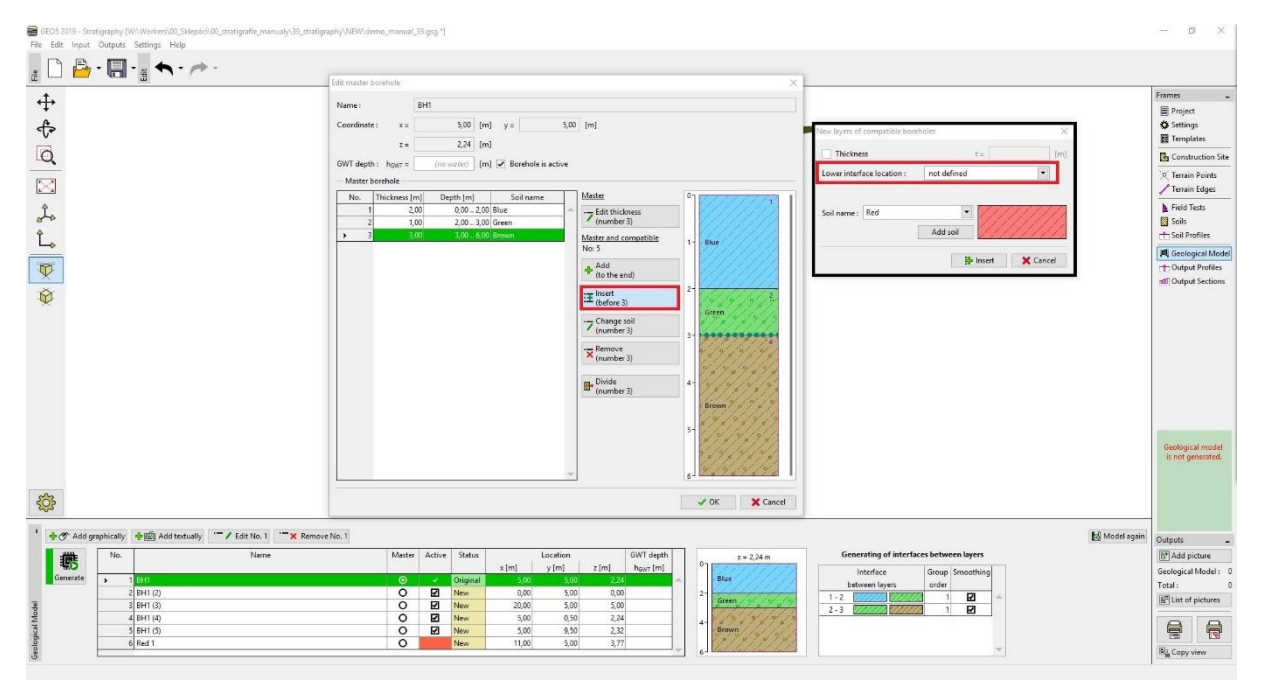

*Inputting of red layer – master borehole*

# $\triangleright$  GEO5

This red layer is subsequently transferred to all other boreholes, but it has no exact location. The layer thickness used in the model generation is defined just in the borehole "Red 1".

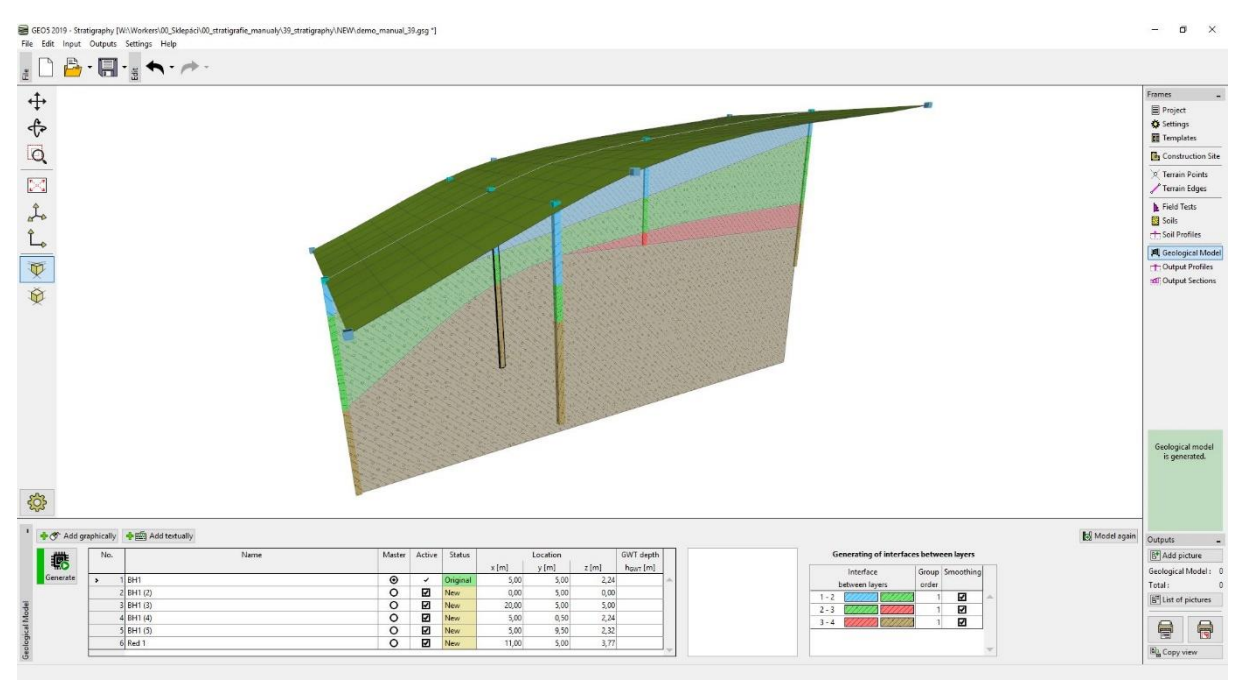

*Generated model with modified master borehole*

Now we modify red soil layer in the borehole BH 1 (3). We change location of lower interface from "not defined" to "define depth" and enter depth 2 m. The depth is measured from the top of the borehole, positive values downward, negative upward.

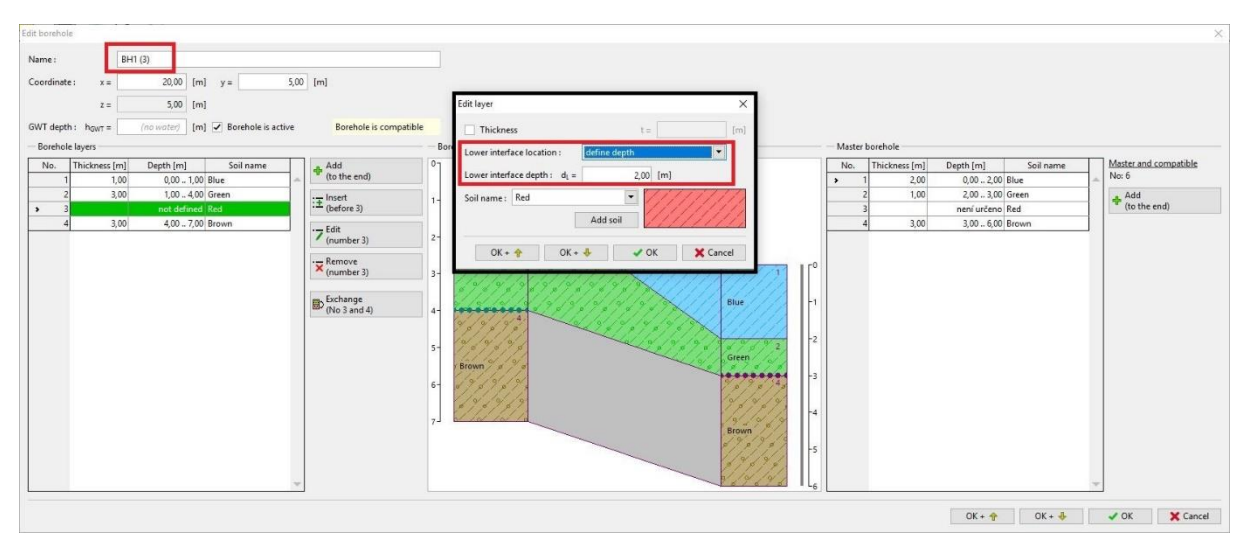

*Editing of borehole BH1 (3)*

## $\square$  GEO5

#### The generation of lens is done.

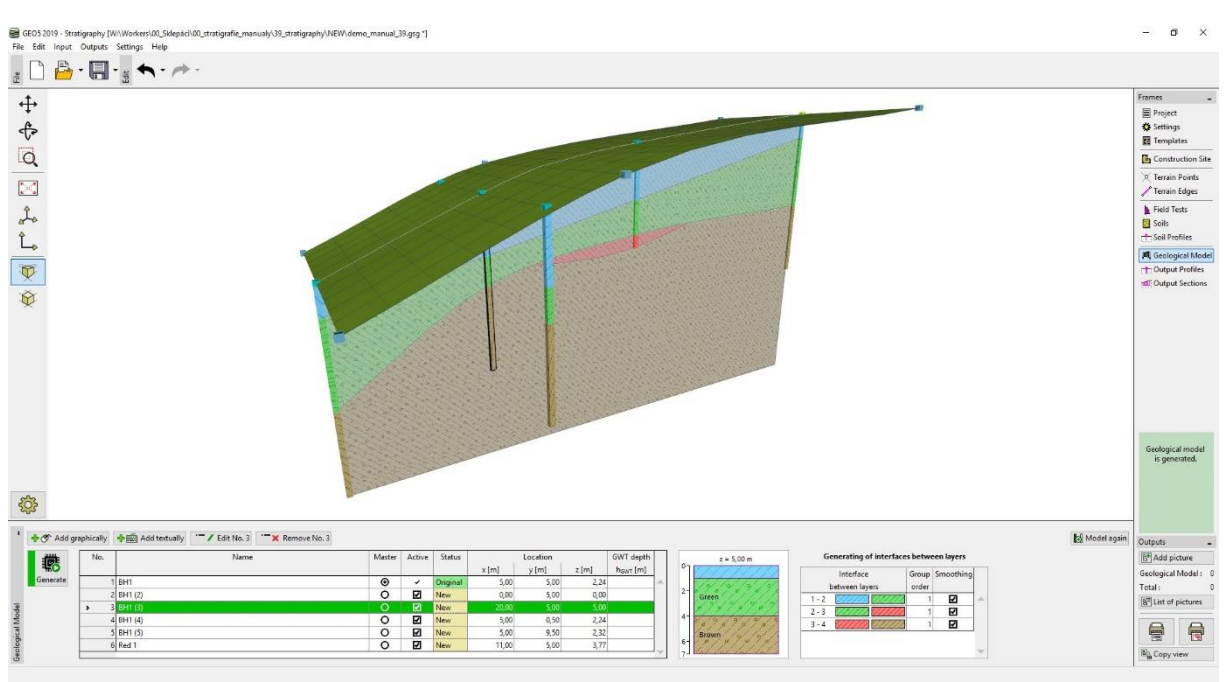

*Final model with soil lens*

 $\frac{1}{2}$  GC51.2019 - Stringway (Willhelm OL Silepsi OL stringwile, manualy 39\_stratigraphy NEW dame\_manual\_39.grg "|<br>File Edit: Inger: Outputs: Settings : Help<br> $\frac{1}{2}$   $\left[\begin{array}{c|c} 1 & 0 & 0 & 0 & 0 & 0 & 0 & 0 & 0 & 0 & 0 & 0 & 0$  $\overline{\mathbf{a}}$ 中中国国立 Frames<br>■ Project<br>☆ Settings<br>■ Templat  $\frac{1}{\ln c}$ Eield Tests<br>
Soils **同** Geol  $\frac{1}{\frac{1}{\sqrt{2}}}$ Geological mo<br>is generated 503  $\left|\stackrel{\bullet}{\bullet}\right\rangle$  Add graphically  $\left|\stackrel{\bullet}{\bullet}\right\rangle$  Add textually  $\begin{array}{c|cc}\n\textbf{No.} & & \\
\hline\n\bullet & & 1\n\end{array}$  $E^+$  Add pi  $\frac{(0,00;5,00)(20,00;5,00)}{(11,00;0,00)(11,00;10,00)}$ Output S<br>Total :<br>[6<sup>12</sup>] List o  $\mathbf{r}$ 骨

For better visualisation define new cross section with coordinates [11; 0], [11; 10].

### *Final model with soil lens*

# $\triangleright$  GEO5

### Creation of a New Layer into the Model

We want to divide a blue layer from the previous example into two layers – blue and dark blue. Dividing and merging of layers is common mainly due to changes in soil parameters in depth.

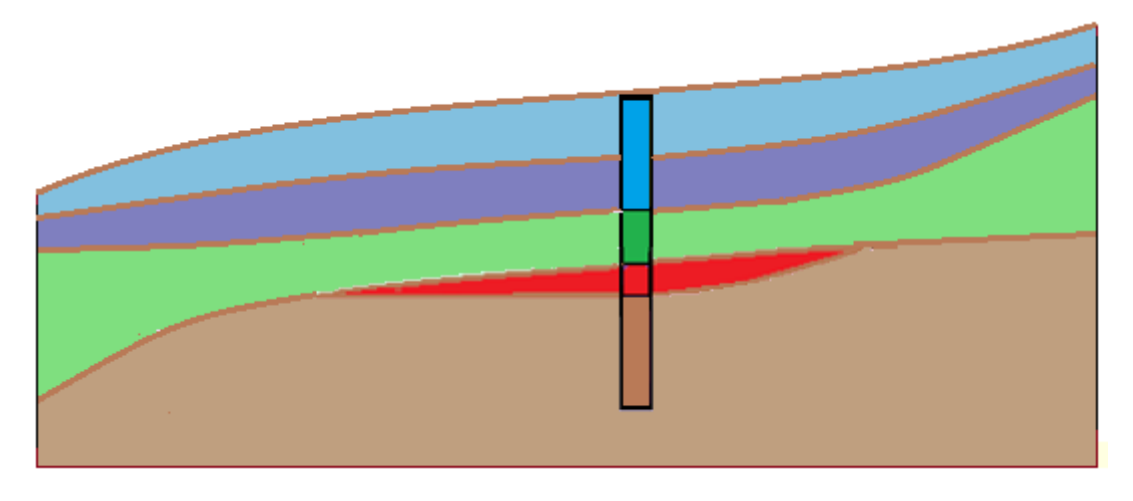

In the "Geological model" frame, we edit the master borehole - first, we divide the blue layer using "Divide layer (No. 1)" button in ratio 1:1, and then, we change the new bottom layer to dark blue using "Change soil (No. 2)".

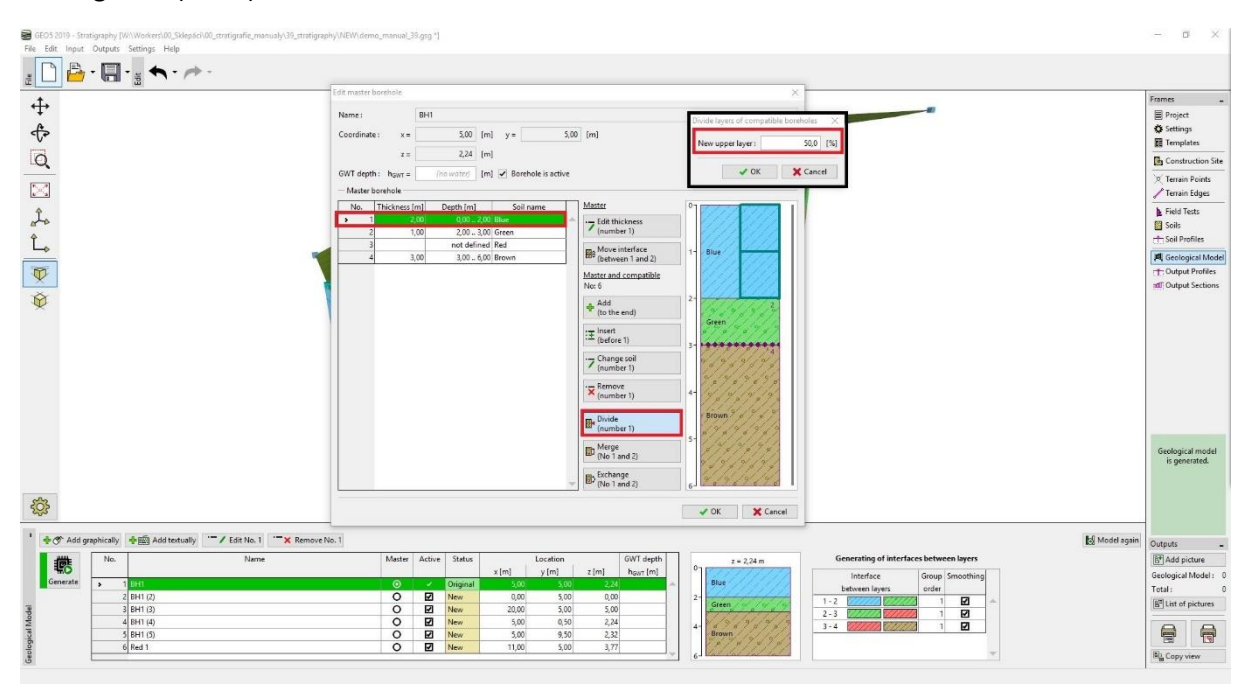

*Dialog window "Edit master borehole" - before modification*

## SGE05

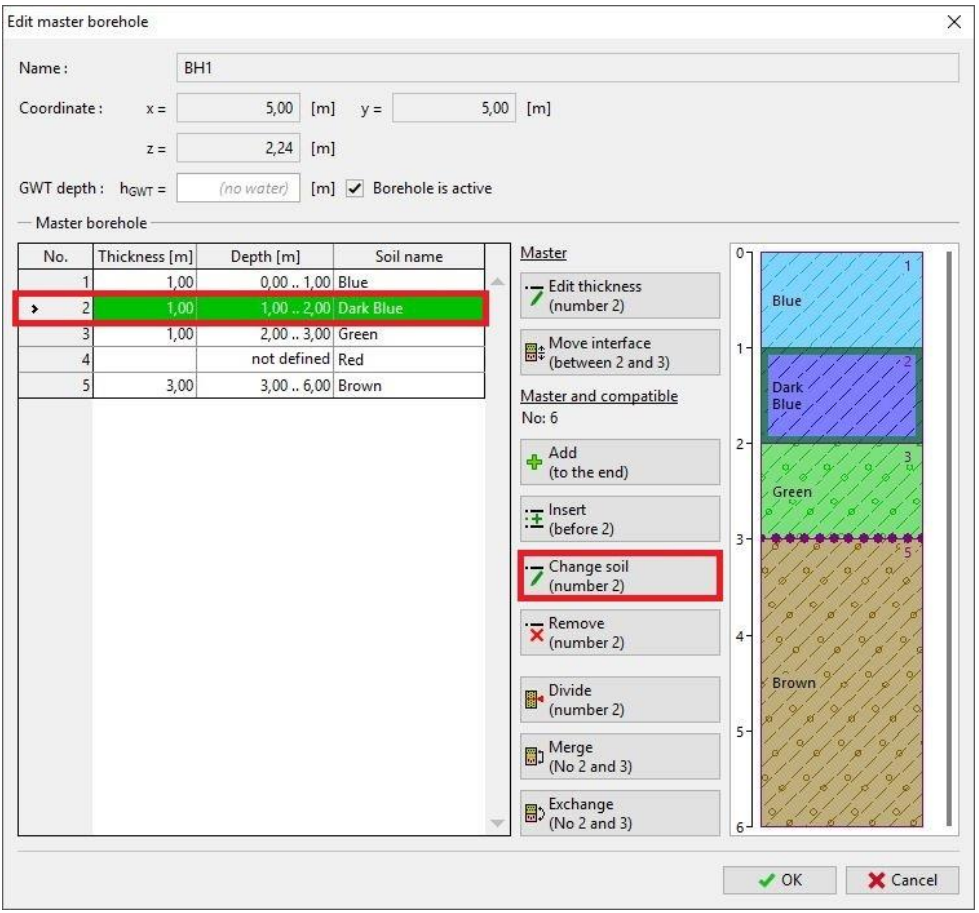

*Dialog window "Edit master borehole" - after modification*

After model generation, the layer is changed.

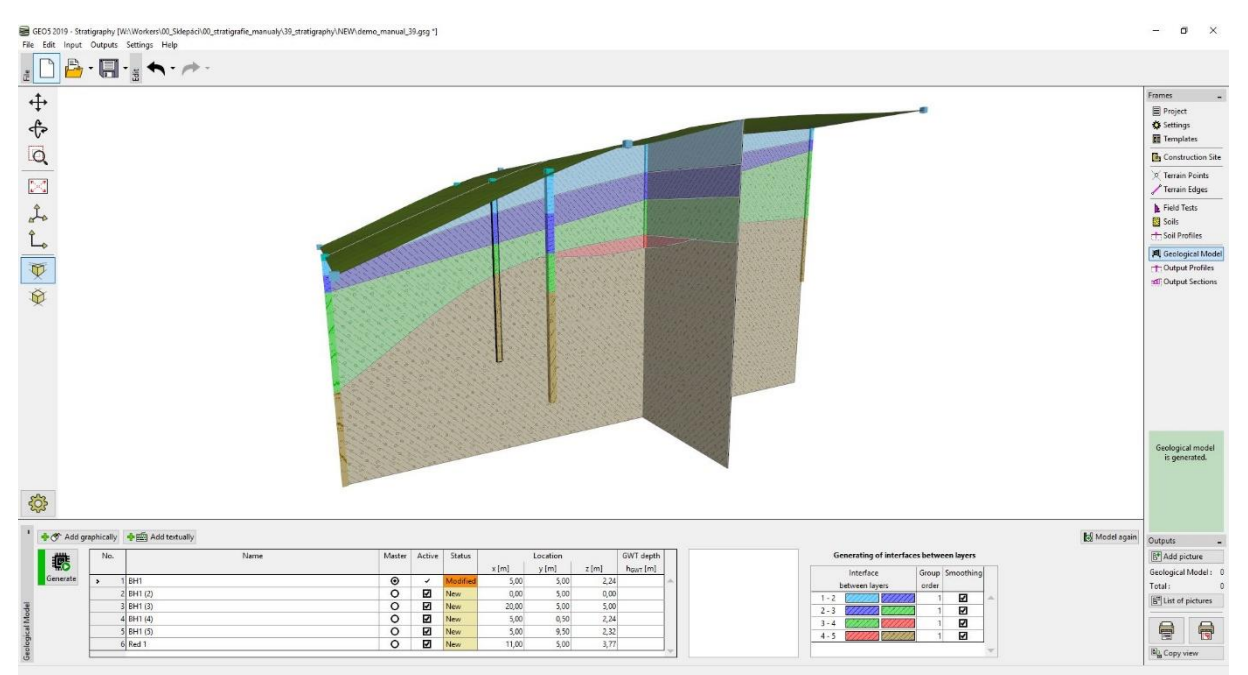

*Final model*

## GE05

### Modelling of Faults

The aim of this example is to model a geological fault, which crosses the construction site. On the left side of the construction site, the subsoil is created by the yellow soil with a thickness of 3 m, other layers are bellow this layer have a thickness 1 m.

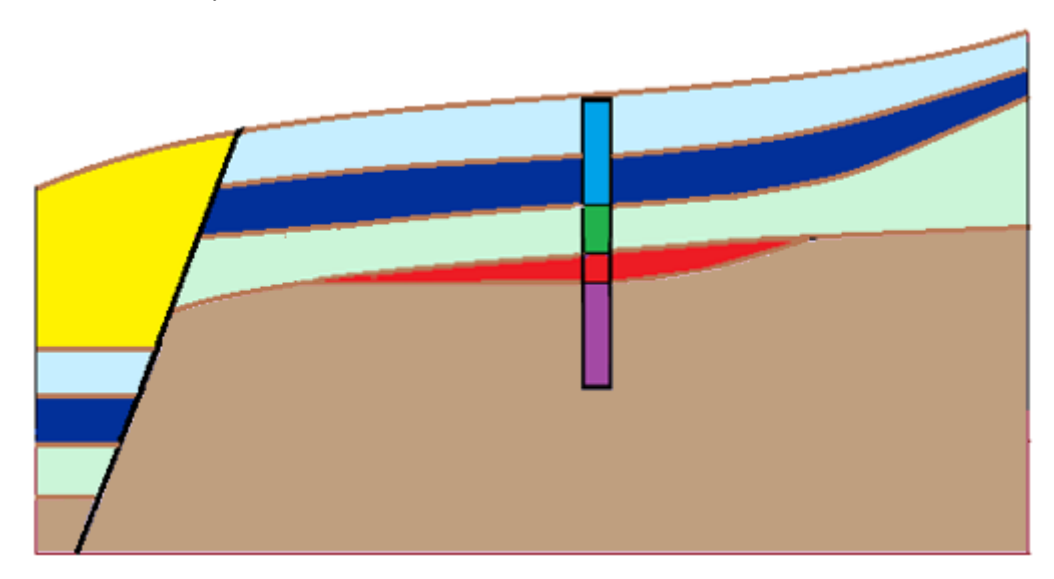

Firstly we enter a fault interface to the master borehole using "Insert (before 1)" button. We enter a depth of lower interface location as -10 m - it is located high above the terrain. The fault is made up of new soil "Black".

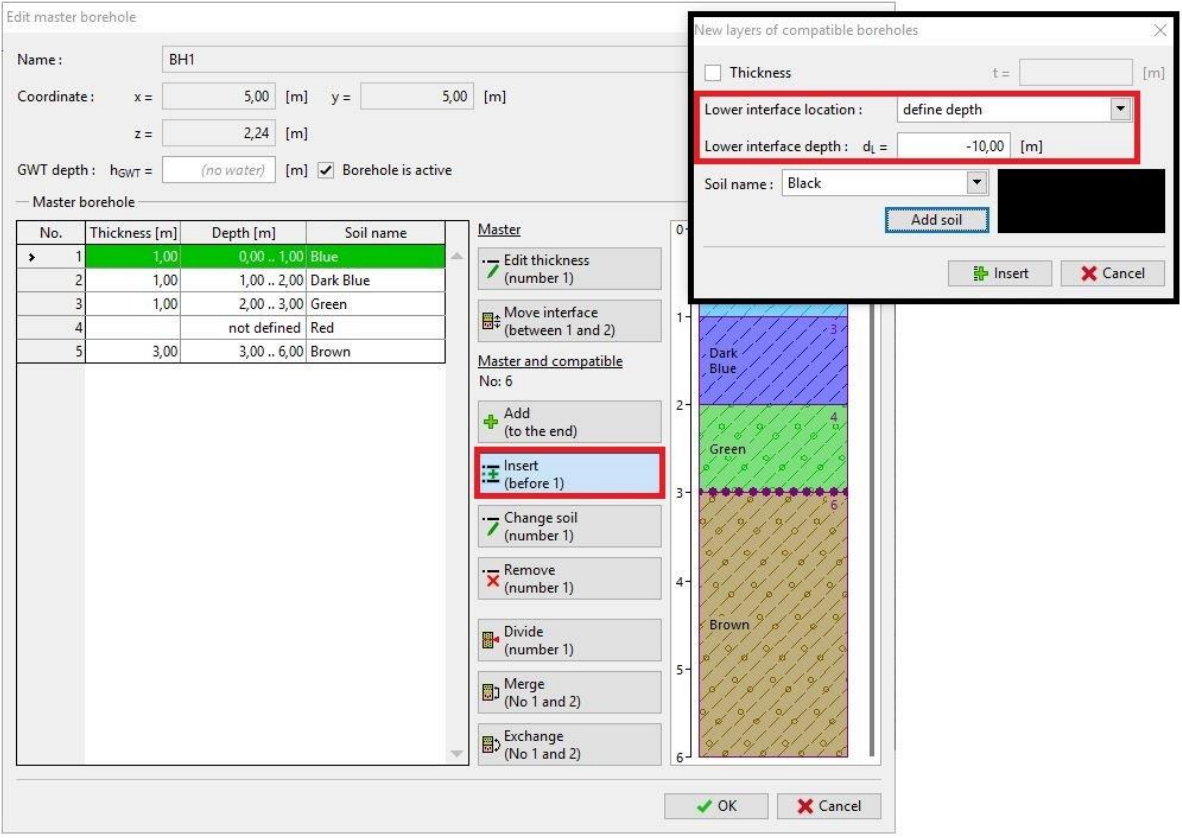

*Fault definition in the master borehole*

# GEO<sub>5</sub>

After generating, the model remains same, but we can see a new layer (fault) in the bottom right corner. For better clarity we used a black colour.

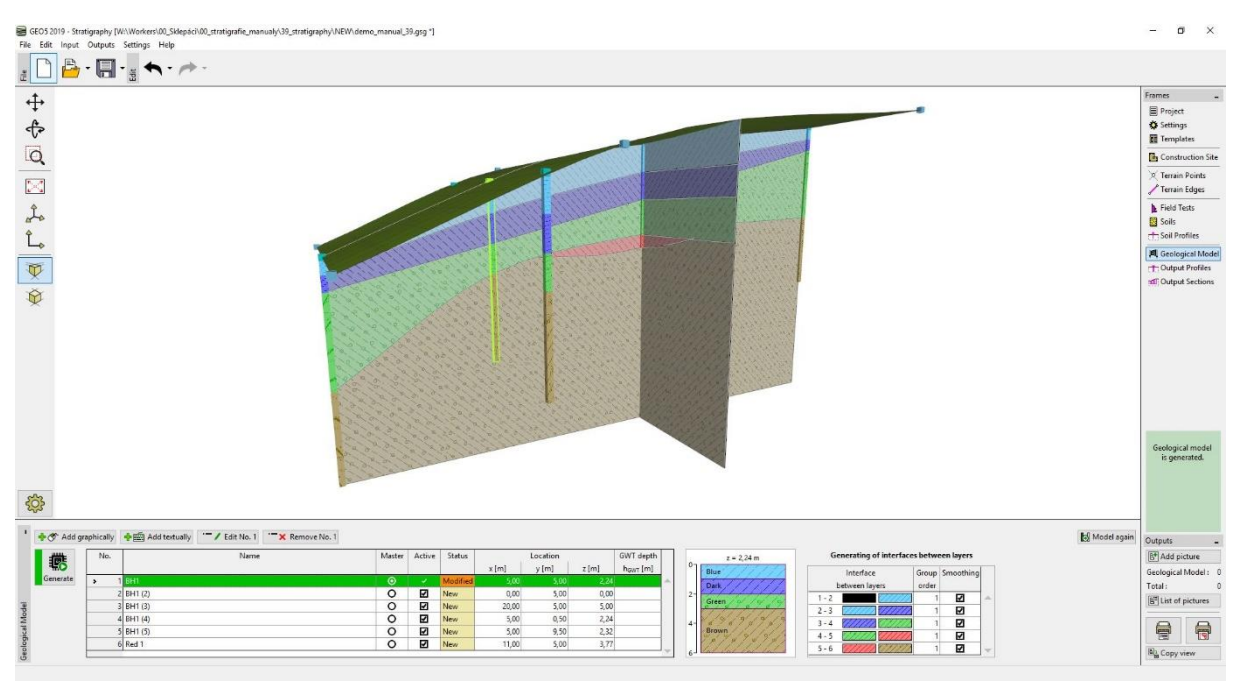

*Model with a new layer - fault*

In following steps we define a location of fault on the terrain. We define boreholes ZZ 1 [3; 0], ZZ 2 [3,7; 5] and ZZ 3 [4; 10] step by step. During text input of borehole, firstly empty dialog window is shown.

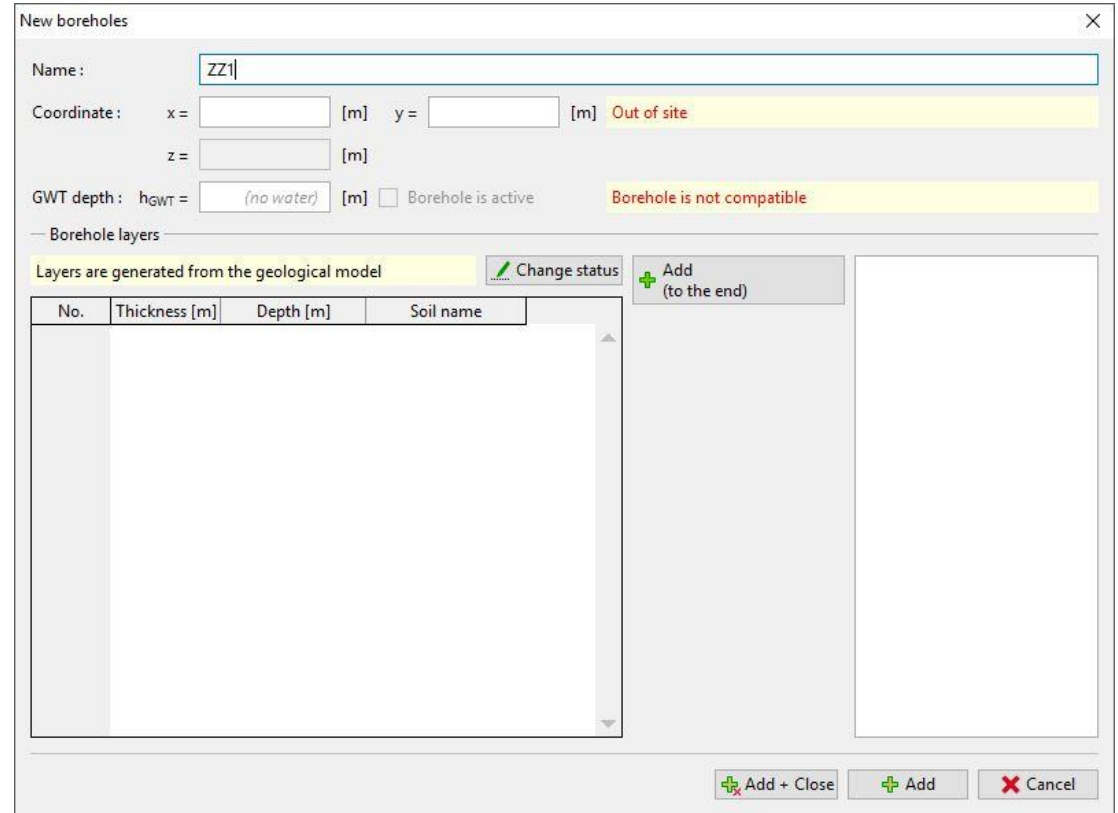

*Text input of new borehole*

# GEO5

After coordinates input [3;0], the geological profile is loaded from the model. Now we change properties of upper black layer (fault) and enter its thickness as a [0 m].

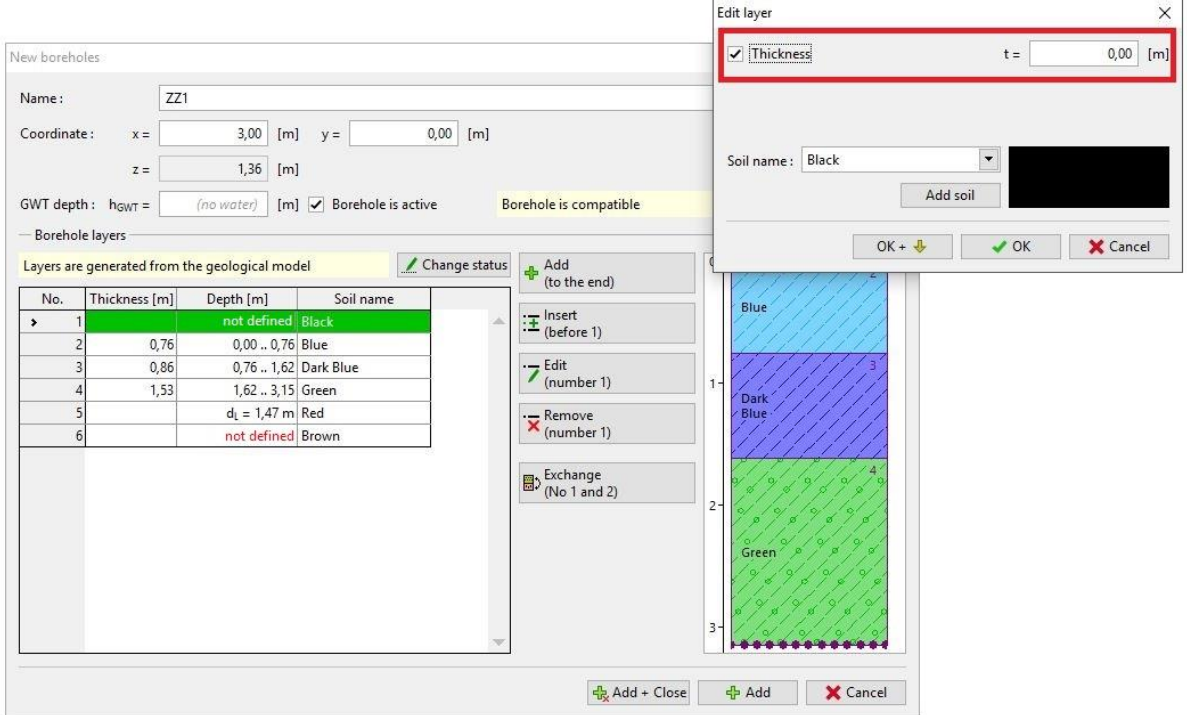

*Borehole ZZ1 – fault position on terrain*

We leave using "Add + close" button and regenerate the model.

We repeat a process also for boreholes ZZ 2 and ZZ 3 (set a black layer as a [0 m] thickness). The model must be regenerated after each borehole input. It is necessary for corresponding of borehole to original geological model.

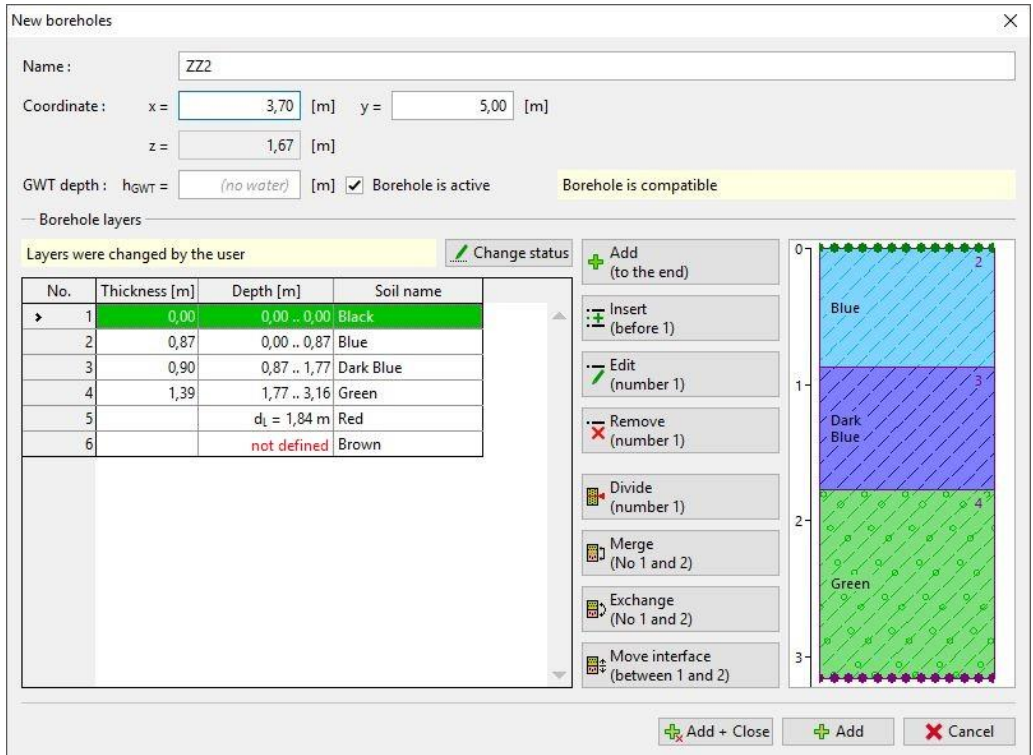

*Borehole ZZ2 – fault position on terrain*

After fault input, we remove boreholes in front of the fault - in this case borehole "BH1" (2)

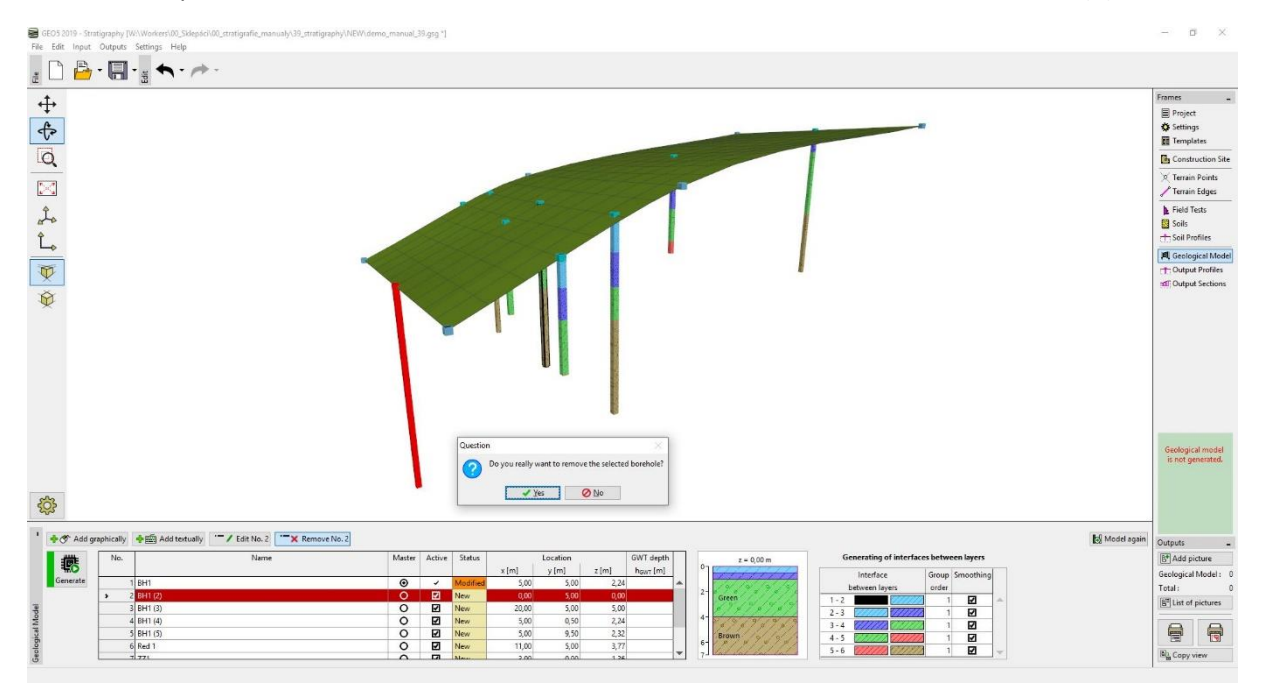

*Removing the additional borehole BH1 (2)*

Now the model is ready for creation of area in front of the fault. We regenerate the model and enter two new boreholes: Area 2 (coordinates [0; 0]) and Area 2 (2) (coordinates [0; 10]).

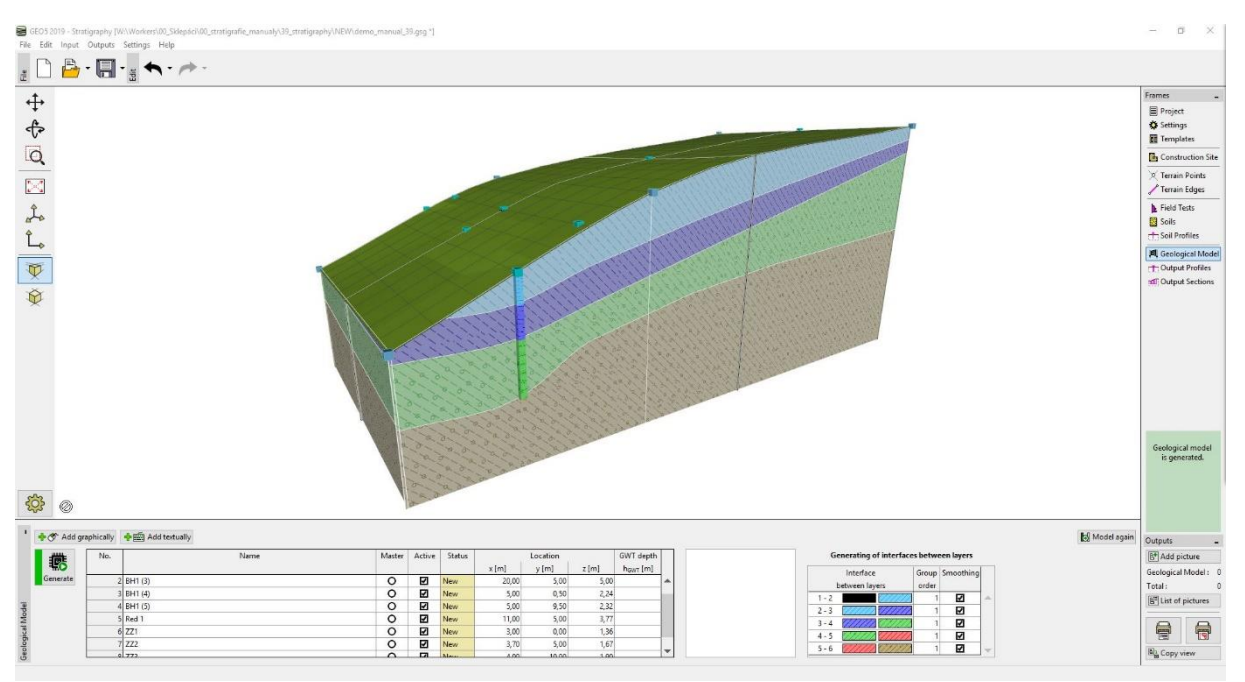

*Model after the definition of fault on the terrain*

We modify both boreholes using "Edit" button. We define interface of fault (layer 1) in depth of 20 m, other layers have location of interface "Not defined". We confirm an input by "Add" button and enter second borehole (Area 2 (2)) in coordinates [0; 10].

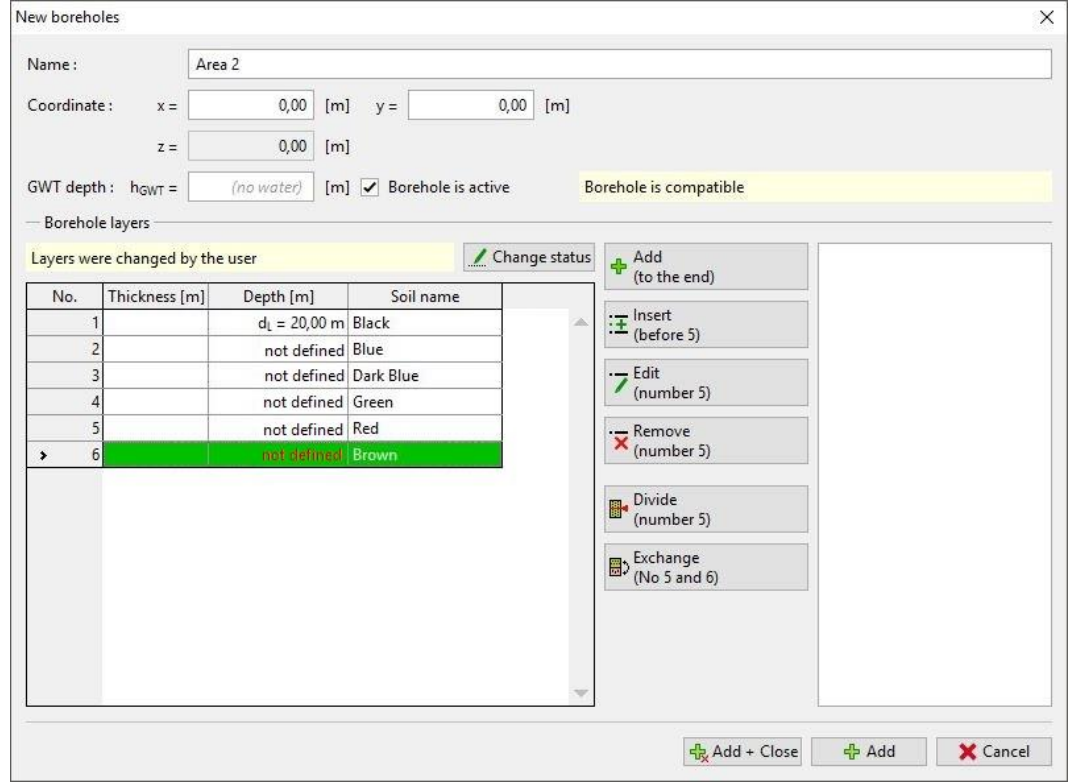

*Definition of fault in the depth – Area 2*

## $\triangleright$  GEO5

GEOS<sub>2</sub><br>File Edit  $\begin{array}{c} \begin{array}{c} \begin{array}{c} \begin{array}{c} \end{array} \\ \begin{array}{c} \end{array} \\ \begin{array}{c} \end{array} \\ \end{array} \\ \begin{array}{c} \end{array} \end{array} \end{array} \begin{array}{c} \begin{array}{c} \end{array} \begin{array}{c} \end{array} \begin{array}{c} \end{array} \begin{array}{c} \end{array} \begin{array}{c} \end{array} \begin{array}{c} \end{array} \begin{array}{c} \end{array} \begin{array}{c} \end{array} \begin{array}{c} \end{array} \begin{array}{c} \end{array} \begin{array}{$  $\ddagger$ Frames<br>■ Project<br>☆ Settings<br>■ Template  $\triangleleft$  $\overline{Q}$  $\overline{\mathbf{B}}$  Co  $\overline{\mathbb{M}}$ Terrain Points<br>Terrain Edges  $\begin{bmatrix} 1 & 1 & 1 \\ 1 & 1 & 1 \\ 1 & 1 & 1 \\ 1 & 1 & 1 \\ 1 & 1 & 1 \\ 1 & 1 & 1 \\ 1 & 1 & 1 \\ 1 & 1 & 1 \\ 1 & 1 & 1 \\ 1 & 1 & 1 \\ 1 & 1 & 1 \\ 1 & 1 & 1 \\ 1 & 1 & 1 \\ 1 & 1 & 1 \\ 1 & 1 & 1 \\ 1 & 1 & 1 \\ 1 & 1 & 1 \\ 1 & 1 & 1 \\ 1 & 1 & 1 \\ 1 & 1 & 1 \\ 1 & 1 & 1 \\ 1 & 1 & 1 \\ 1 & 1 & 1 \\ 1 & 1 &$ Field Tests<br>**B** Soils Fill Geological  $\overline{\nabla}$ stered Car Ò Geological mod<br>is generated.  $503$  $28$ ally **+ Ex** Add textually Model aga No. 6<sup>+</sup> Add pi **■ 聴**  $x \, [m]$ <br>11,00 000000 **NBBBB**<br>**K**<br>Kara y[m]  $z[m]$  $\begin{array}{r} 3,00 \\ 3,70 \\ 4,00 \\ 0,00 \\ 0,00 \end{array}$  $0,00$ <br> $5,00$  $1,36$ <br> $1,67$  $\frac{1}{7}$   $\frac{1}{27}$ 9 B B **B**<sup>\*</sup> List of  $\bigoplus$  $\bigoplus$ 10 Area 2 (2)

Then we generate a model - the fault is visible. The area in front of the fault is shown in grey.

#### *Model with fault*

Now it is necessary to define layers in the area in front of the fault. We select one of boreholes Area 2 and add layers above the fault (using "Insert" button). We define thickness of layers in this borehole - 3 m - yellow, 1 m - blue, 1 m - dark blue, 1 m - green, 1 m - brown. In next step it is necessary to add new defined layers to the master borehole using "Add upper layers (into master borehole)" button. Modified borehole Area 2 looks as follows:

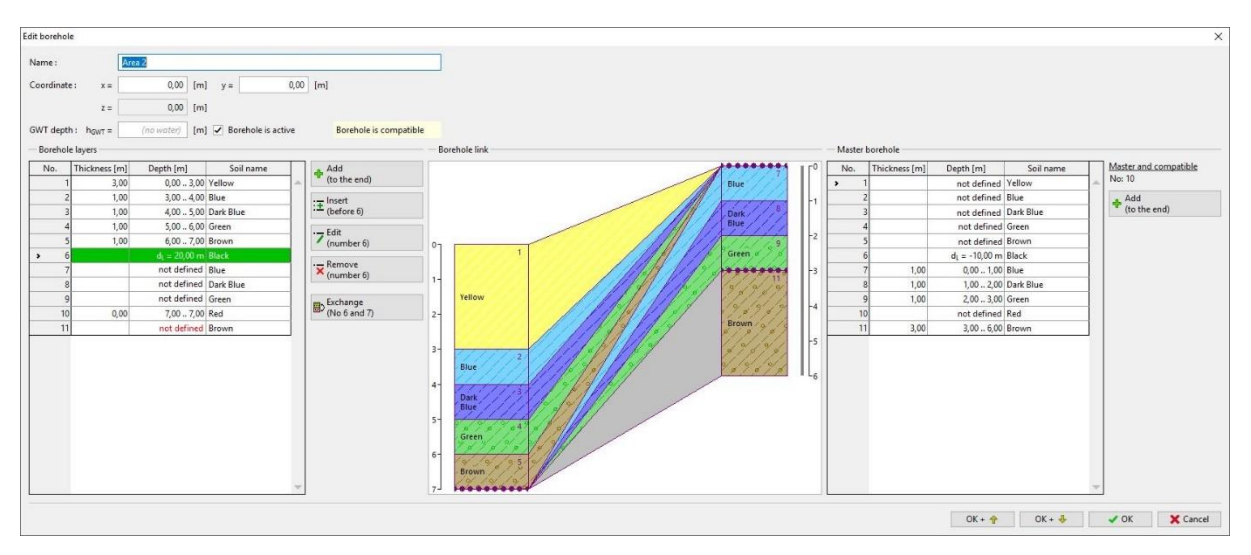

*Inputting of layers to the area in front of the fault*

# GE05

After generating model, it looks different than we supposed - new entered layers overlay whole model (also behind the fault).

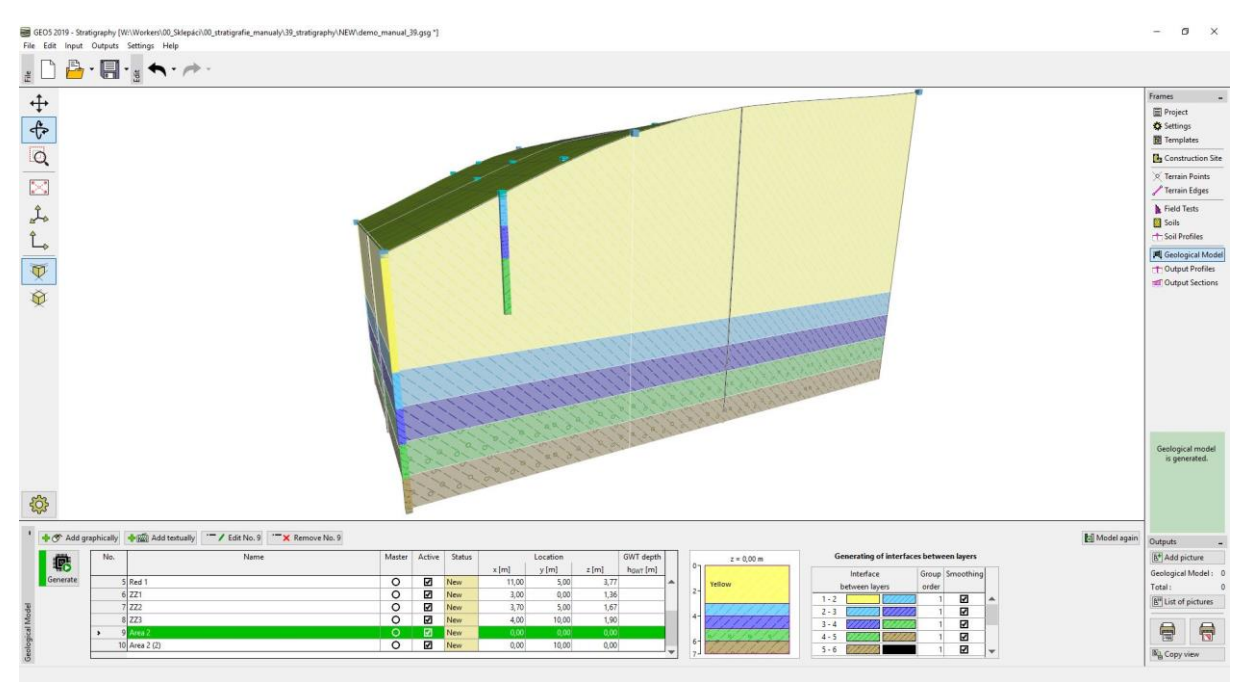

#### *Model with wrong layer generation*

It is possible to solve this problem using changes in order in generating of interfaces between layers. Firstly, we generate fault (row 6-7 with black rectangle on the right side) and layers behind the fault (7-8...etc.).

We leave a "Group order" as "1". Layers in area in front of the fault are in group "2".

The fault (row 6-7 with black rectangle on the right side) is usually straight - we do not use smoothing here.

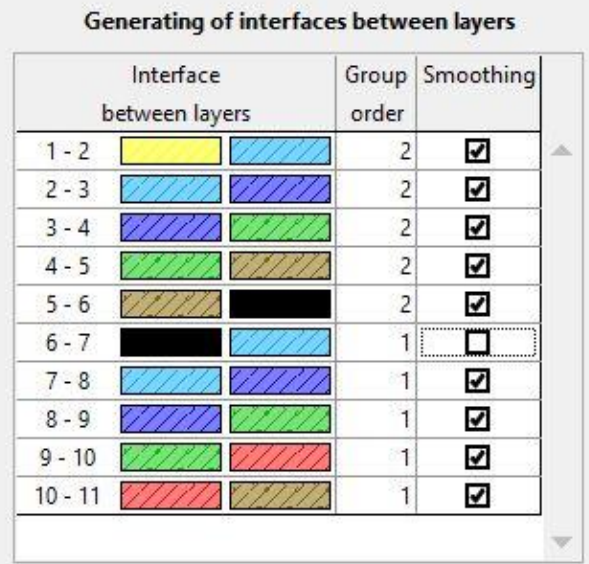

*Model layer generation*

### SGE05

#### The model is created.

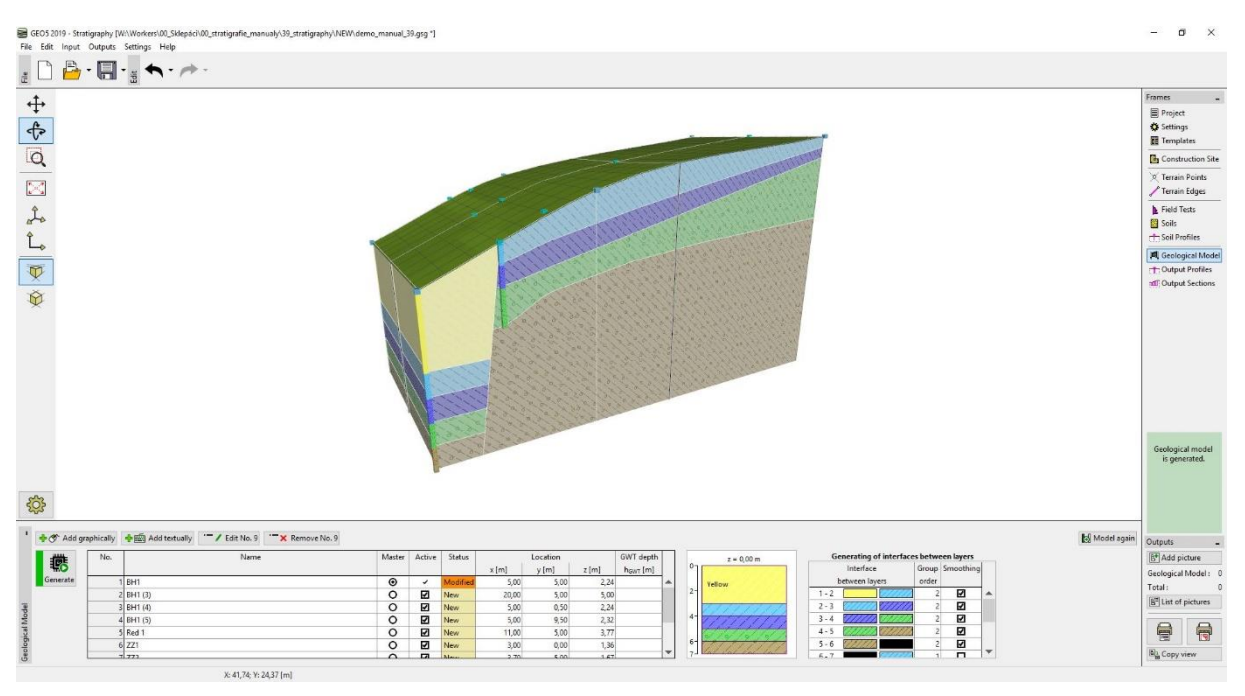

*Final model*

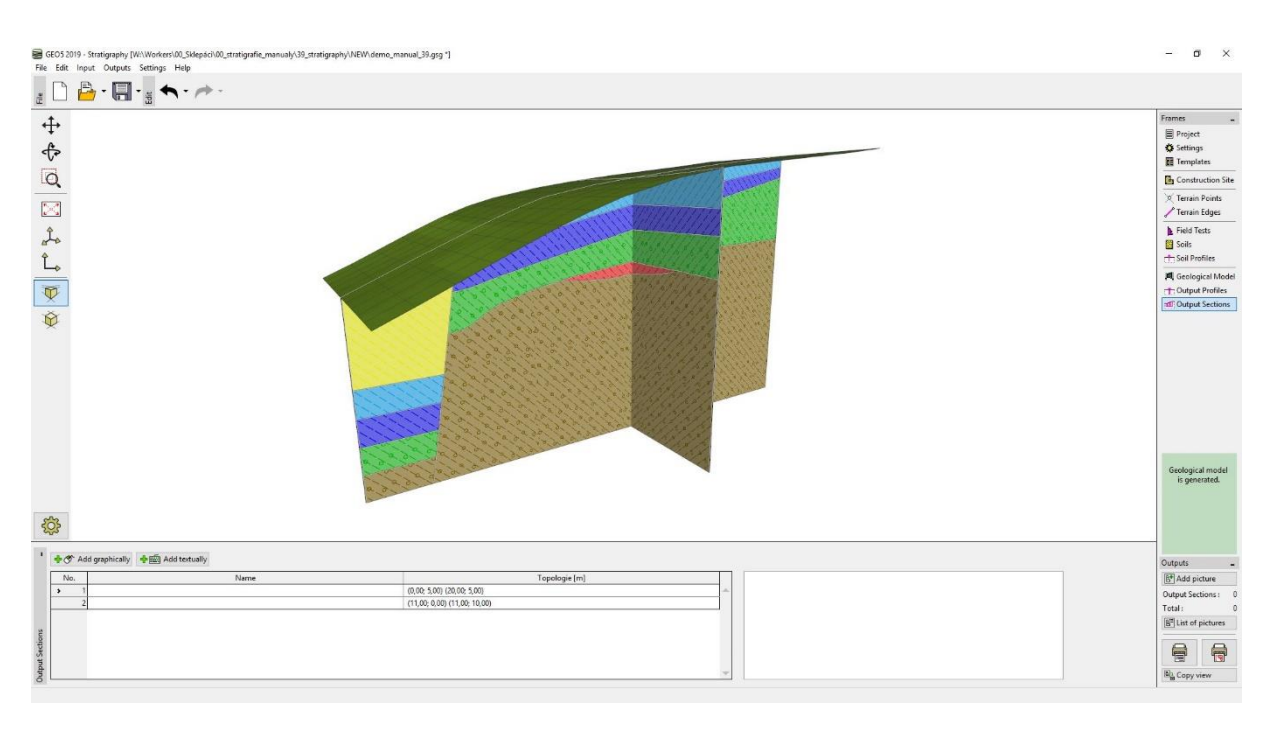

*Final model – cross-sections*